## Introduction for DOPSoft V2.00.04 new function

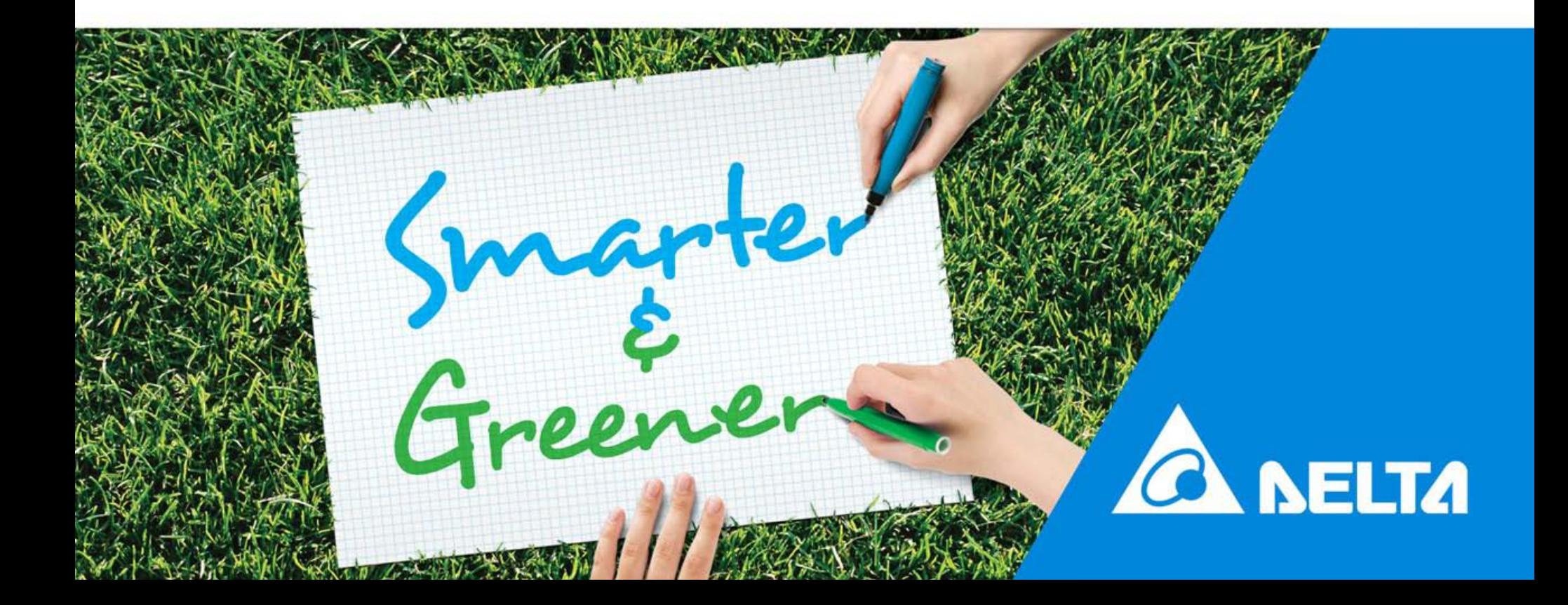

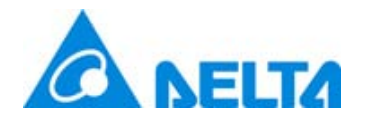

#### Change Default Screen for DOP-B and DOP-W

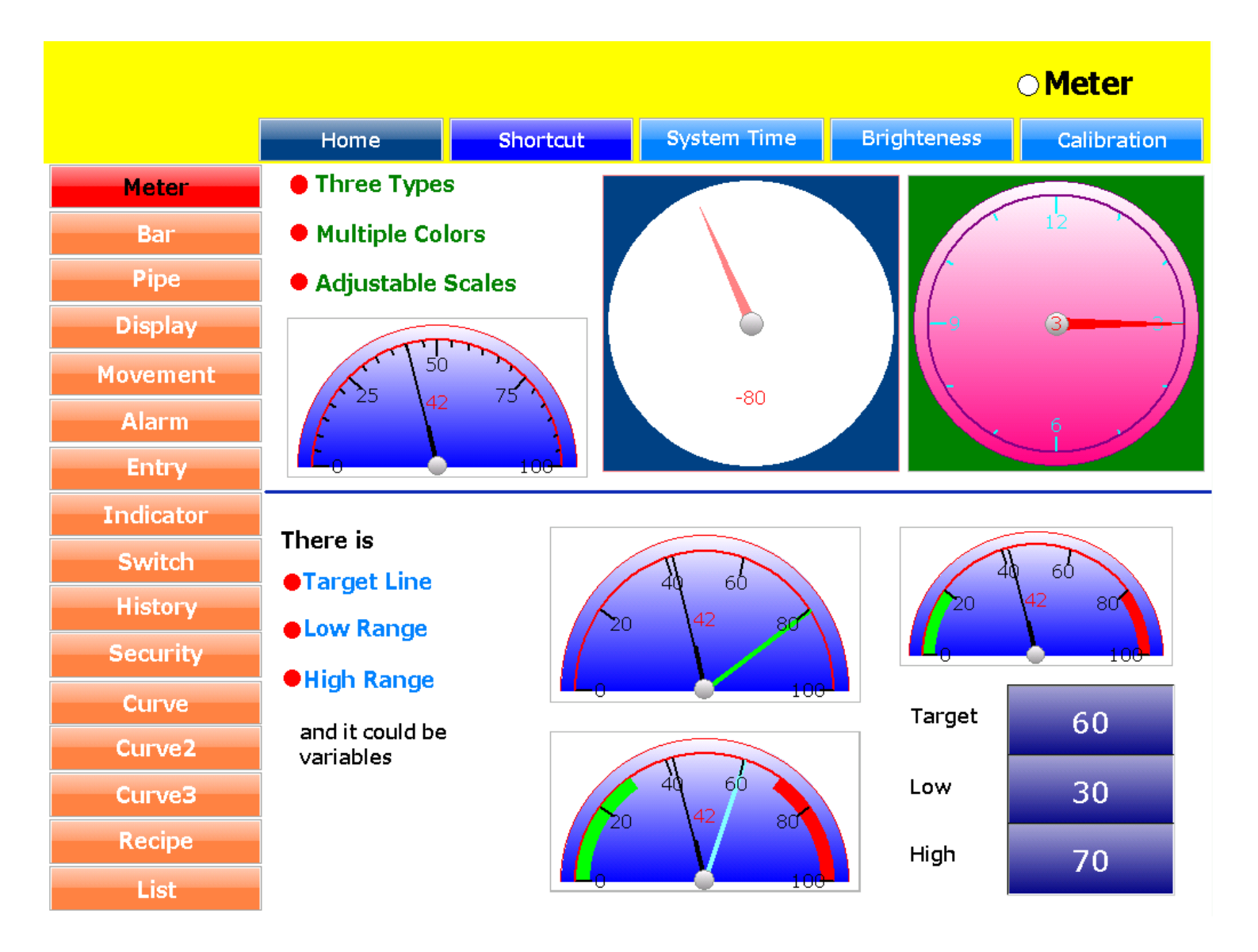

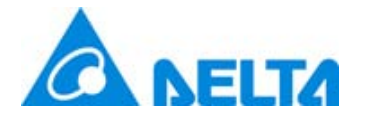

- Multi-language is only support DOP-W Series. M
- Into Options > Multi-Lang Setting, enable this function and select wanted ⊻ language. Also create Input > Multi-Lang Input element, after download then it could use this function.
- $\boxtimes$  Multi-Language is not support online and offline simulators.

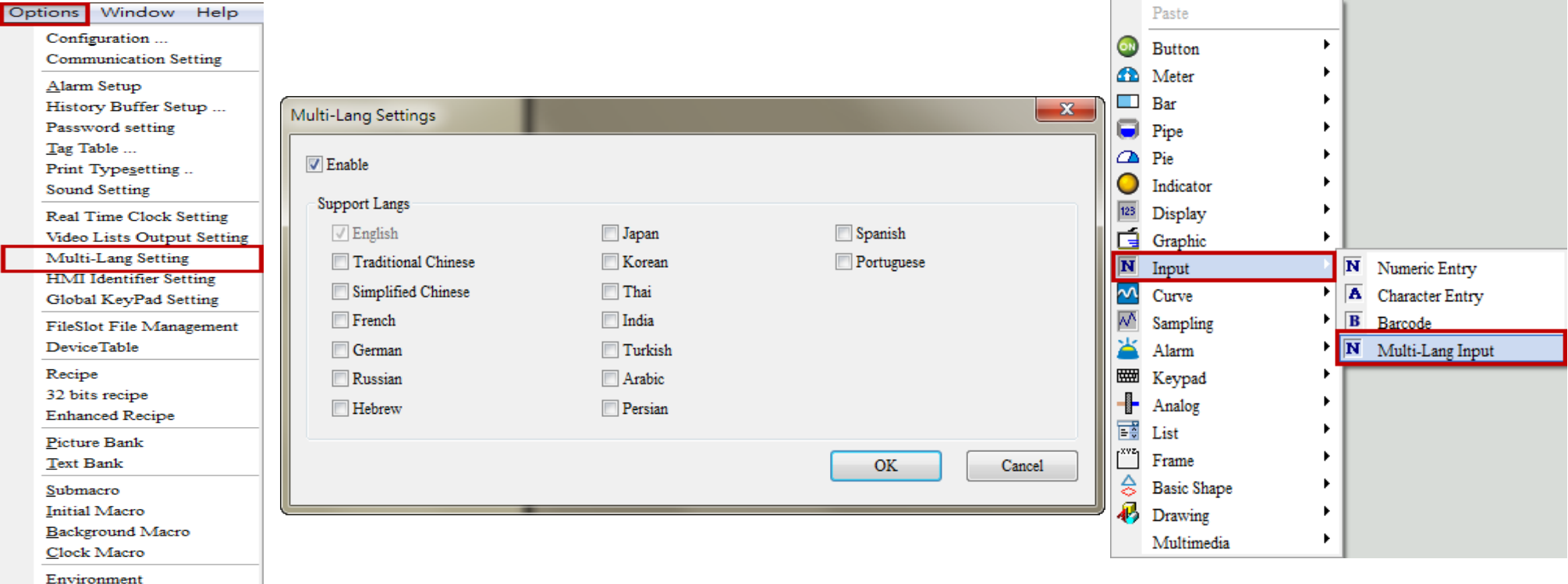

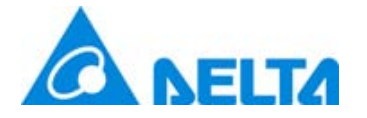

### ffmpeg Tool

- ffmpeg tool only support at Video element with DOP-W. ⊻
- User could via export video to USB and SD, and then set resolutions with ⊻ default 320x240. The resolution is support to 640x480.
- $✓$  Video elements support format is WMV.

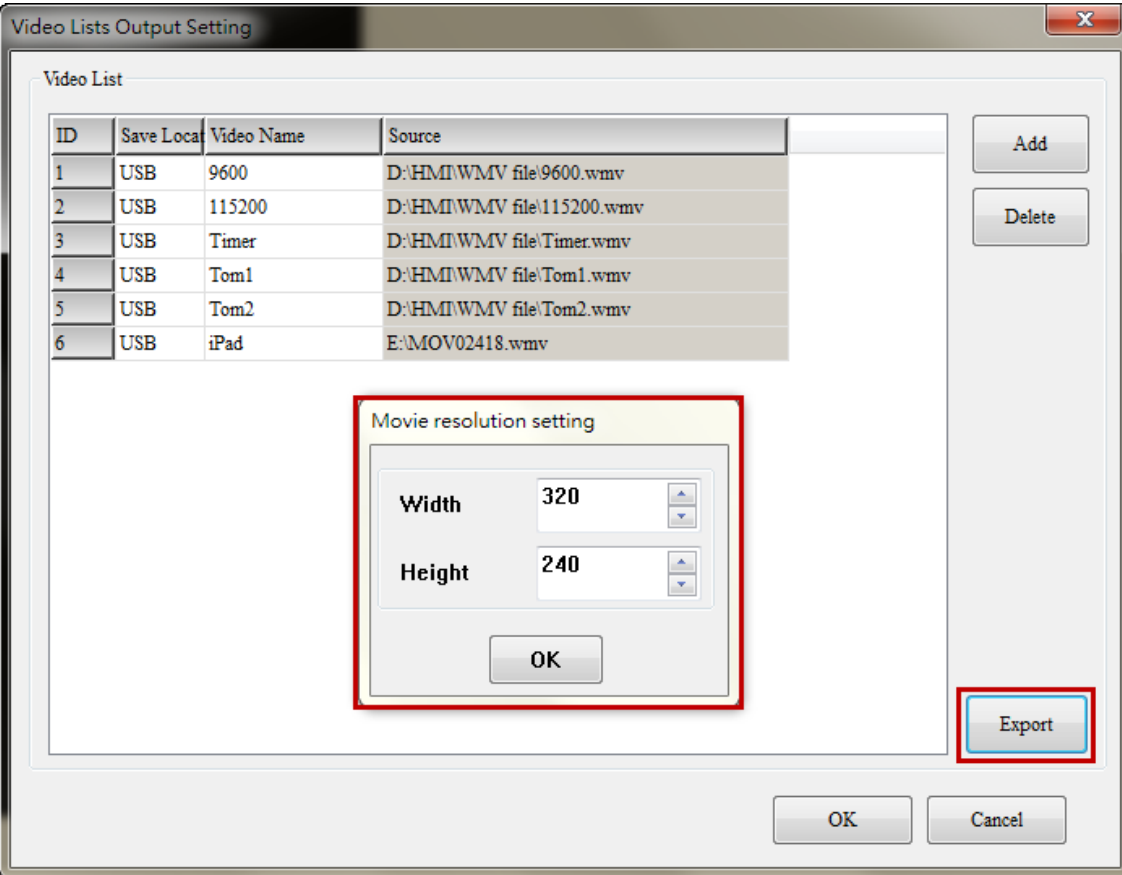

Delta Confidential

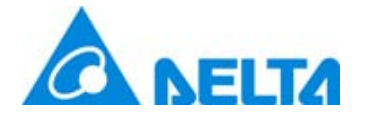

Historical Overview Table

 $\Box$  Select Element > Sampling > Historical Overview Table

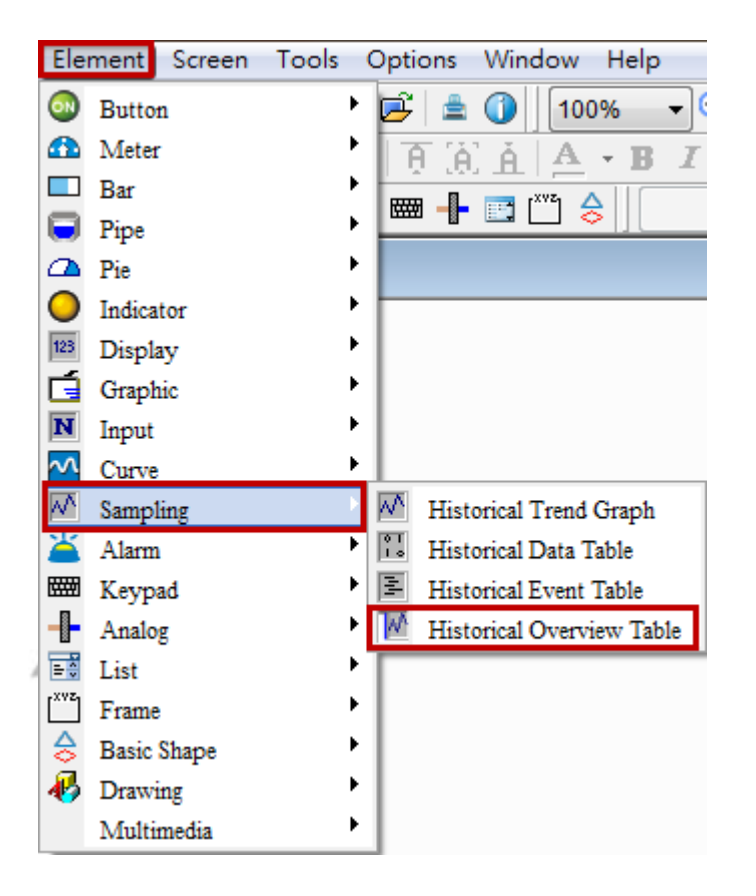

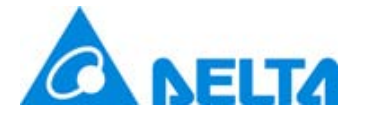

#### Historical Overview Table

 $\boxtimes$  **Historical Overview Table is only different that it has file browser** and function button to operate and view passed history data with History Trend Graph. $\mathbf{x}$ 

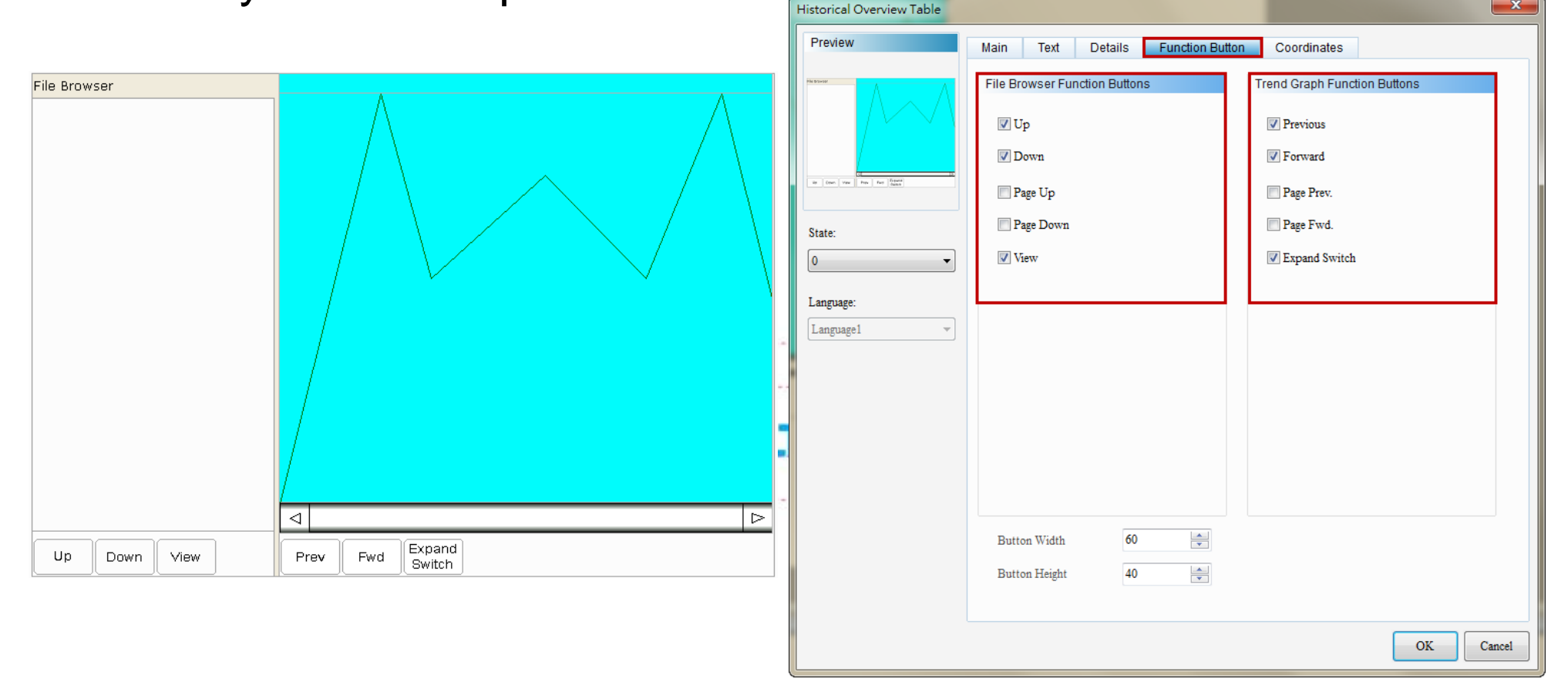

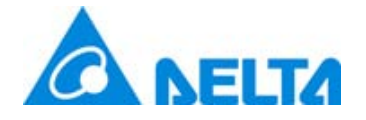

Historical Overview Table

#### $\boxtimes$  **Historical Overview Table provide Save as Multi-page** and Saving Trigger function.

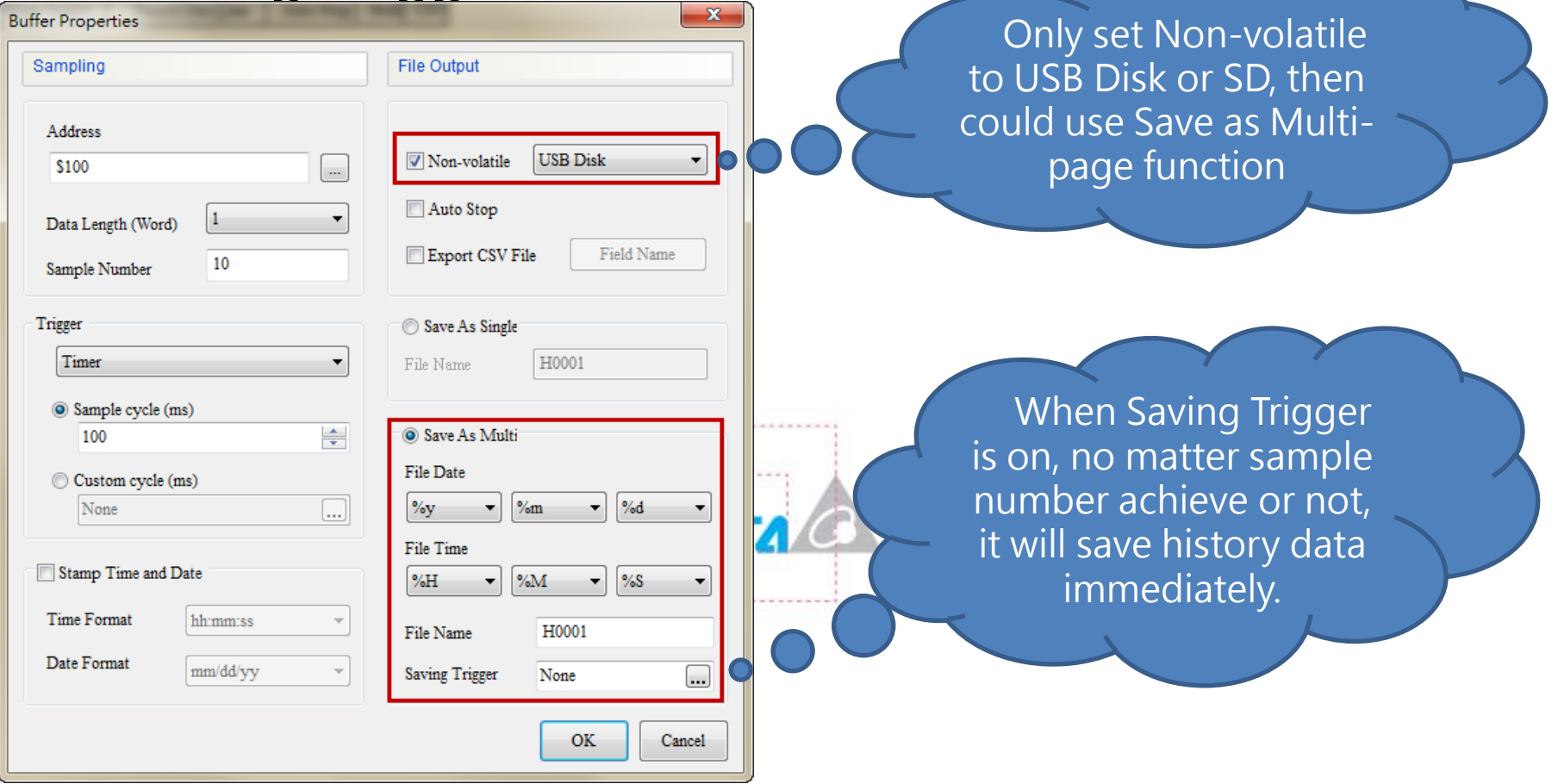

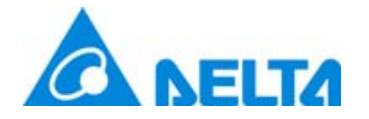

#### Enhance Recipe

- $\checkmark$ Enhance Recipe supported data type is Word or Double Word and its data format can be BCD, Signed Decimal, Unsigned Decimal, Hex, Floating and Char.
- $\checkmark$ The read length of Char format can up to 32 Words ( is equal to 64 bits).

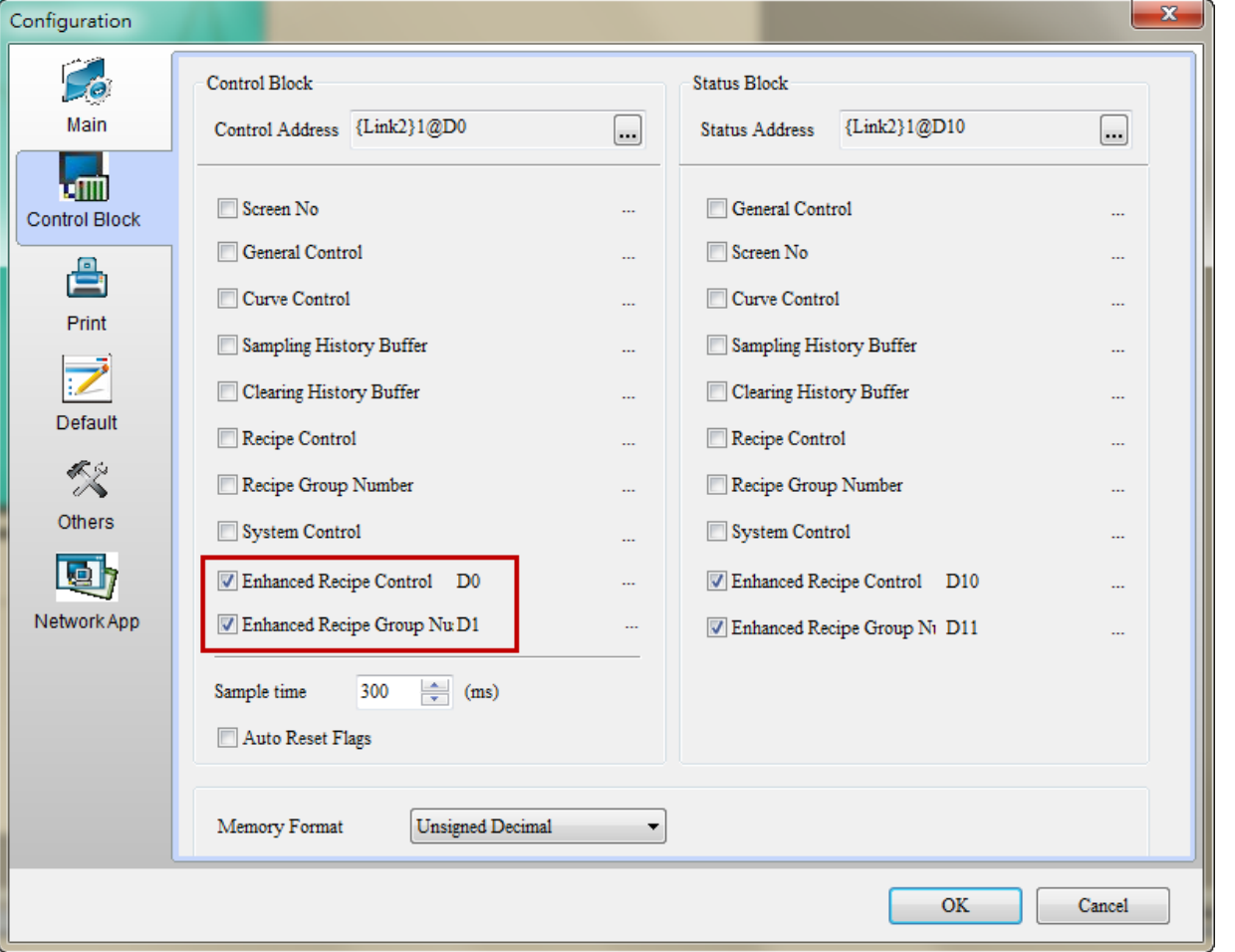

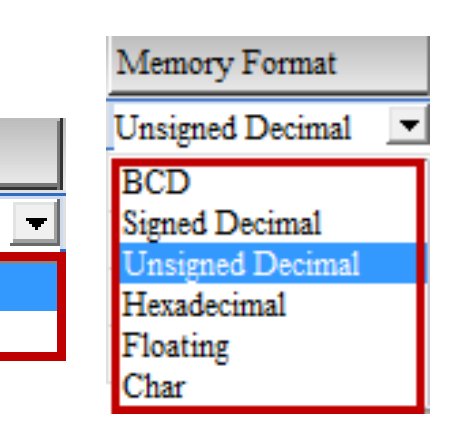

Length

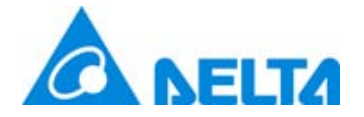

#### Enhance Recipe

Enhance recipe has its own register, including ENRCP, ENRCPNO, ENRCPG and \*ENRCP.  $\checkmark$ 

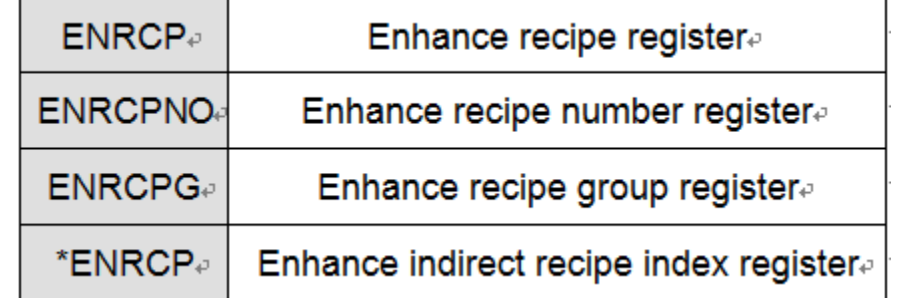

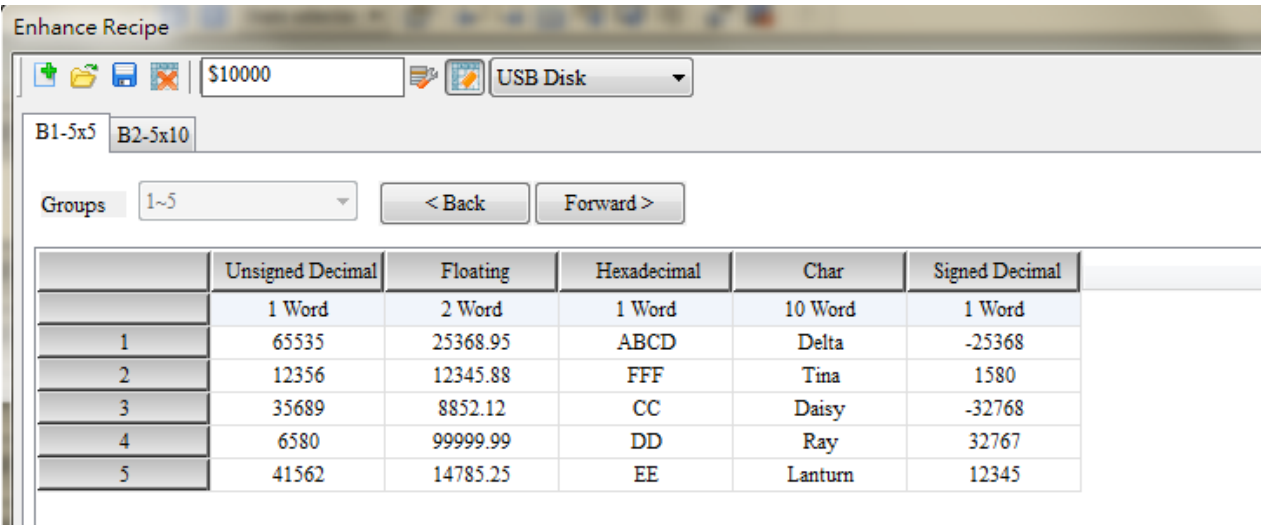

It also provide EXENRCP  $\cdot$  IMENRCP macro to import and export enhance recipe.  $\checkmark$ 

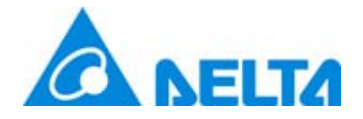

#### Machine ID

- $\boxtimes$  Provide HMI Identifier to protect HMI and screen data.
- Download HMI Identifier is only download **HMI** Machine ID.  $\checkmark$

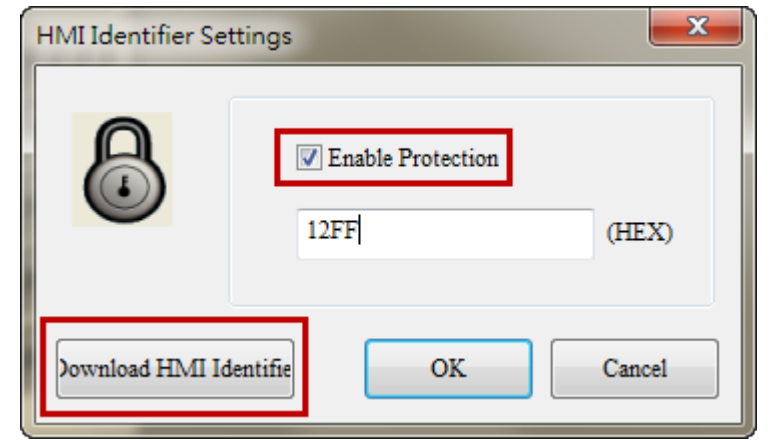

- Download all data is only download **Screen** Machine ID.
- Only execute **Reset HMI** could clear Machine ID data.  $\sqrt{}$

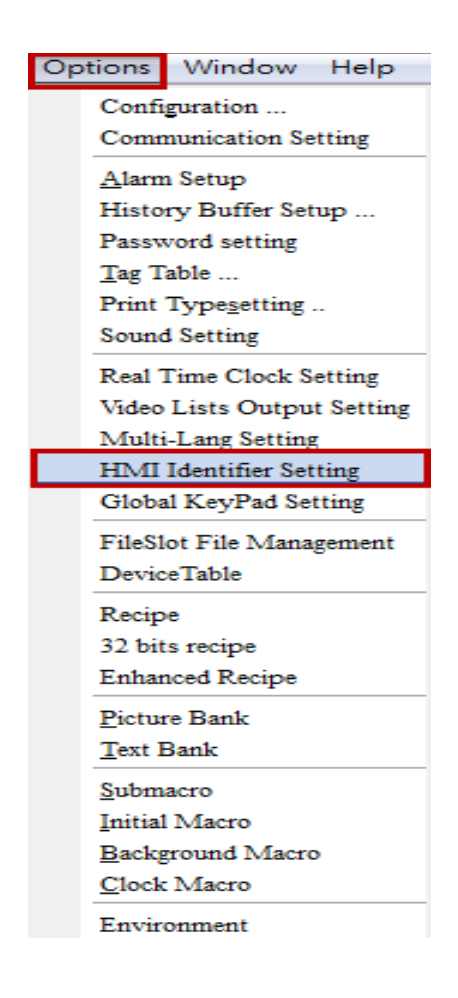

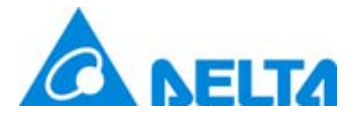

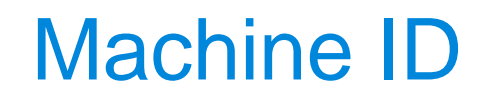

 $\boxtimes$  **HMI comparison Machine ID has three rules as below.** 

- ▶ HMI has Machine ID, but not screen, it will display Check HMI Machine ID Failed 1.
- ▶ Screen has Machine ID, but not HMI, it will display Check HMI Machine ID Failed 2.
- ▶ Both have Machine ID, but inconsistent, it will display Check HMI Machine ID Failed 3.

When download HMI Identifier at HMI default screen, it will not display any error message like Check HMI Machine ID Failed 1.

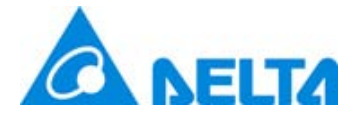

#### Boot Screen file

Select Options > Configuration > Default, it could change Power on screen file. $\checkmark$ 

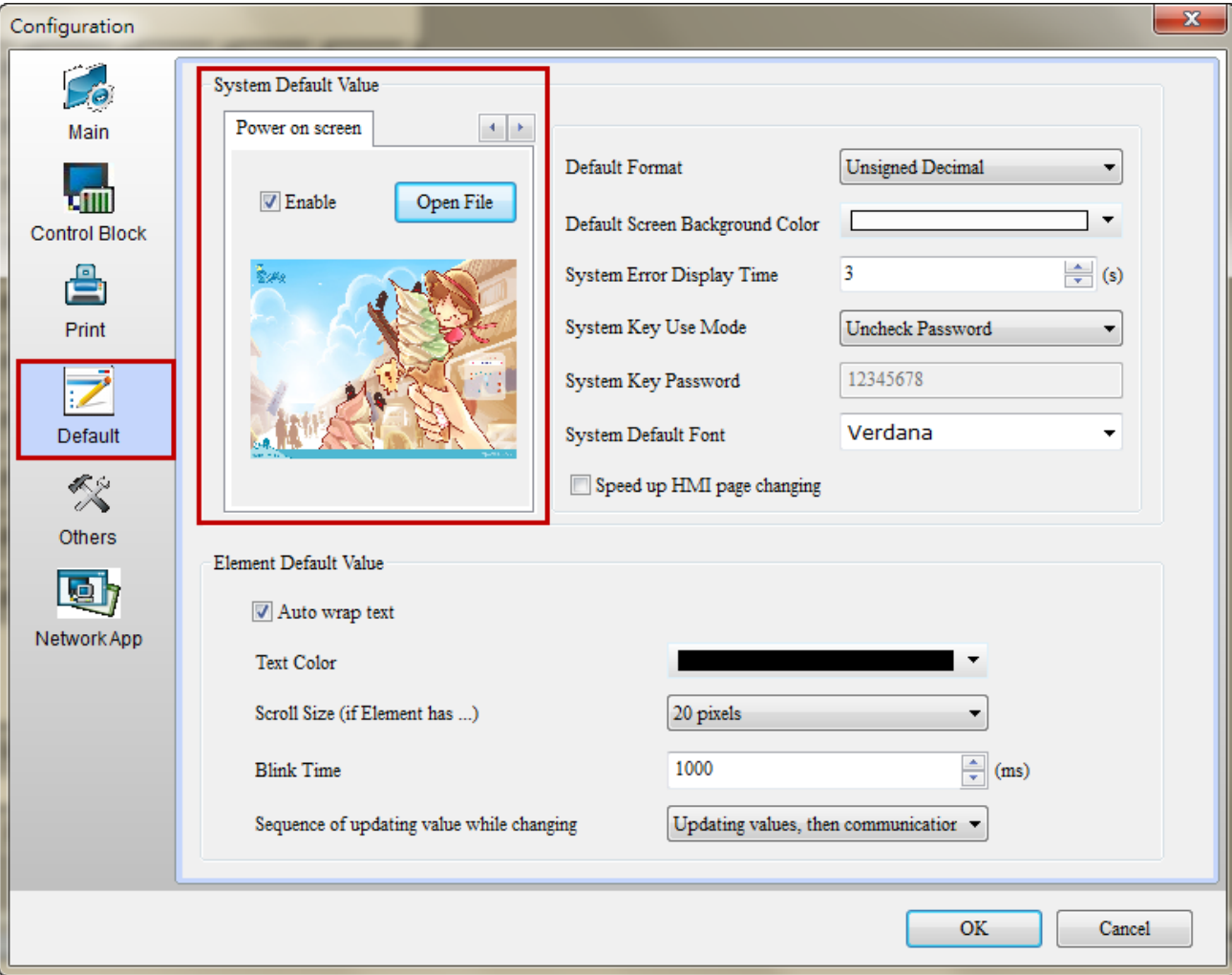

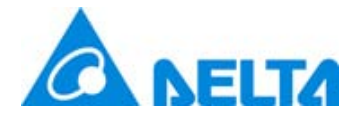

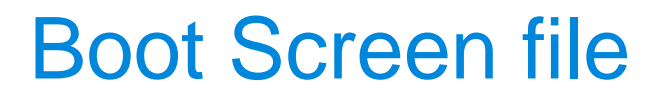

- $□$  **Power on Screen function do not support as below model type.** B04S211, B05S100, B05S101, B07S201, B07S211.
- $\boxtimes$  After enable power on screen and select file, users could use Tools > **Download Boot Screen** to change boot screen.
- Or use **Download All data** to download boot screen directly.
- After download boot screen, please restart the HMI.M

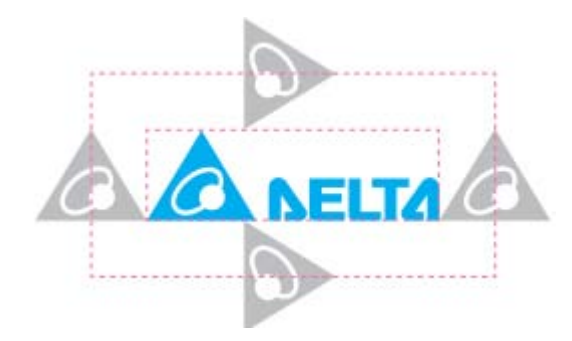

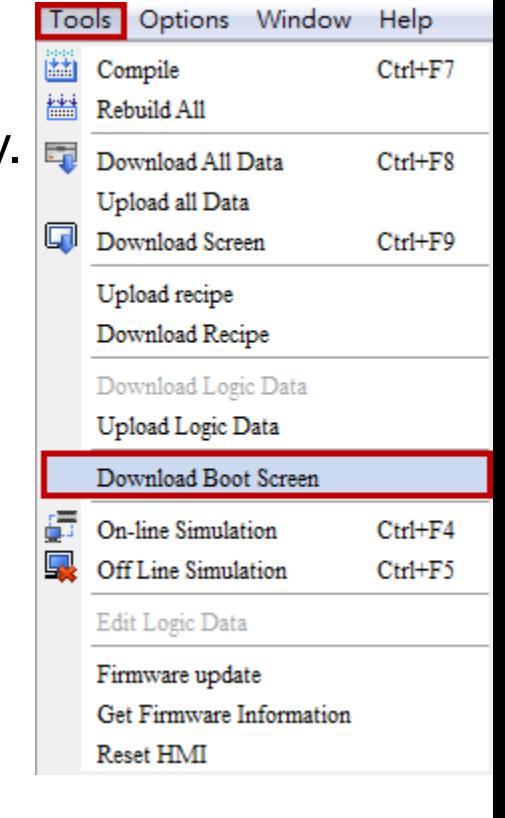

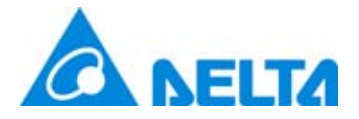

### Reset Default Logo

- Reset Default Logo function do not support as below model type. ☑ B04S211, B05S100, B05S101, B07S201, B07S211.
- When replaced with HMI boot screen, user could via execute Tools > Reset  $\blacktriangledown$ default logo to restore HMI to default logo. Options Window **Tools** Help
- After reset default logo, please restart the HMI.M

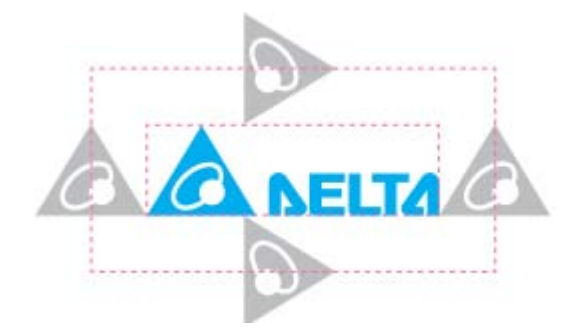

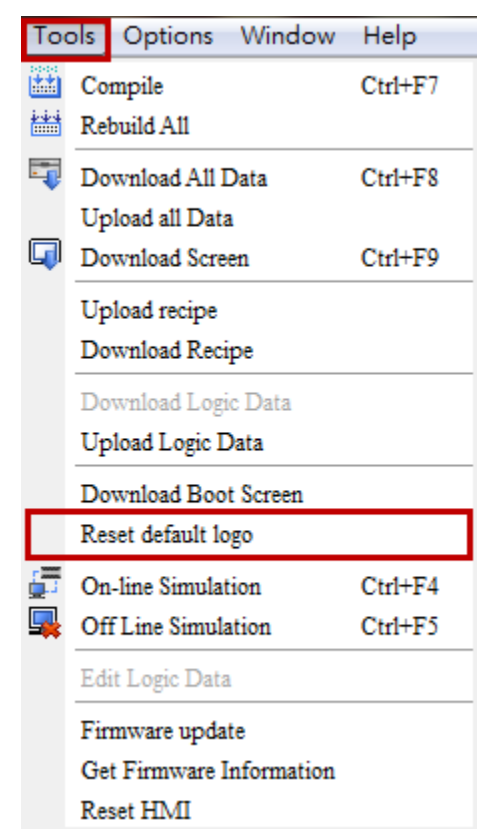

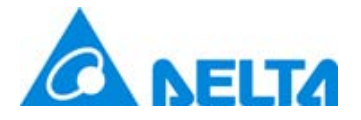

### Global keypad Settings

#### $\Box$  Select Options > Global Keypad Setting, it could set Decimal, Binary, Hexadecimal, ASCII format keypad.

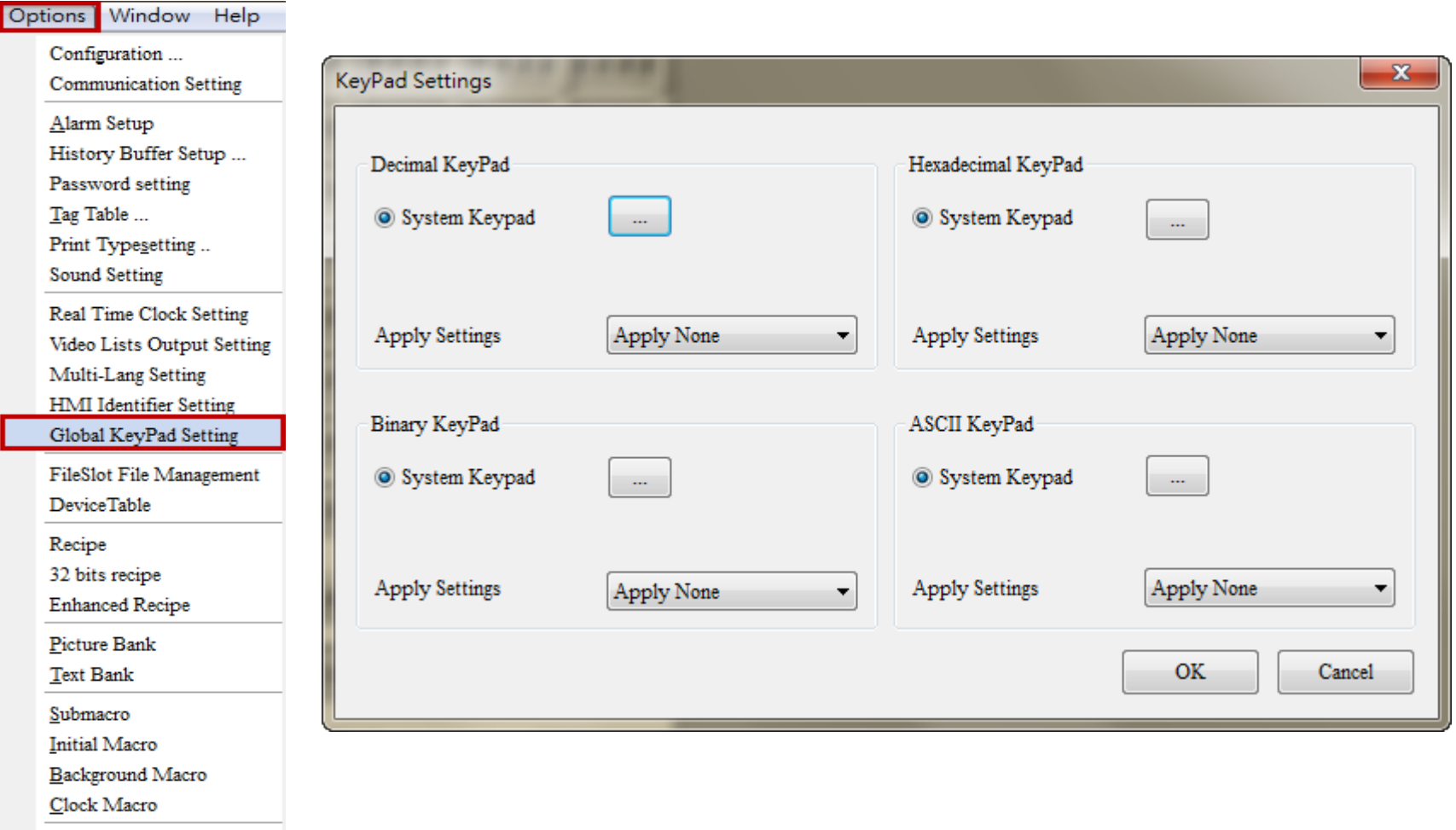

Environment

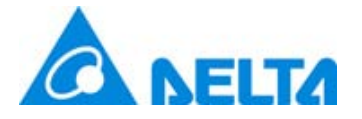

### Global keypad Settings

- $\boxtimes$  This function will help users customize keypad style and select apply to all or apply to new by users edit.
- $\Box$  Select apply to all, means replace all exist keypad.
- $\boxtimes$  Select apply to new, means only replace new create keypad.

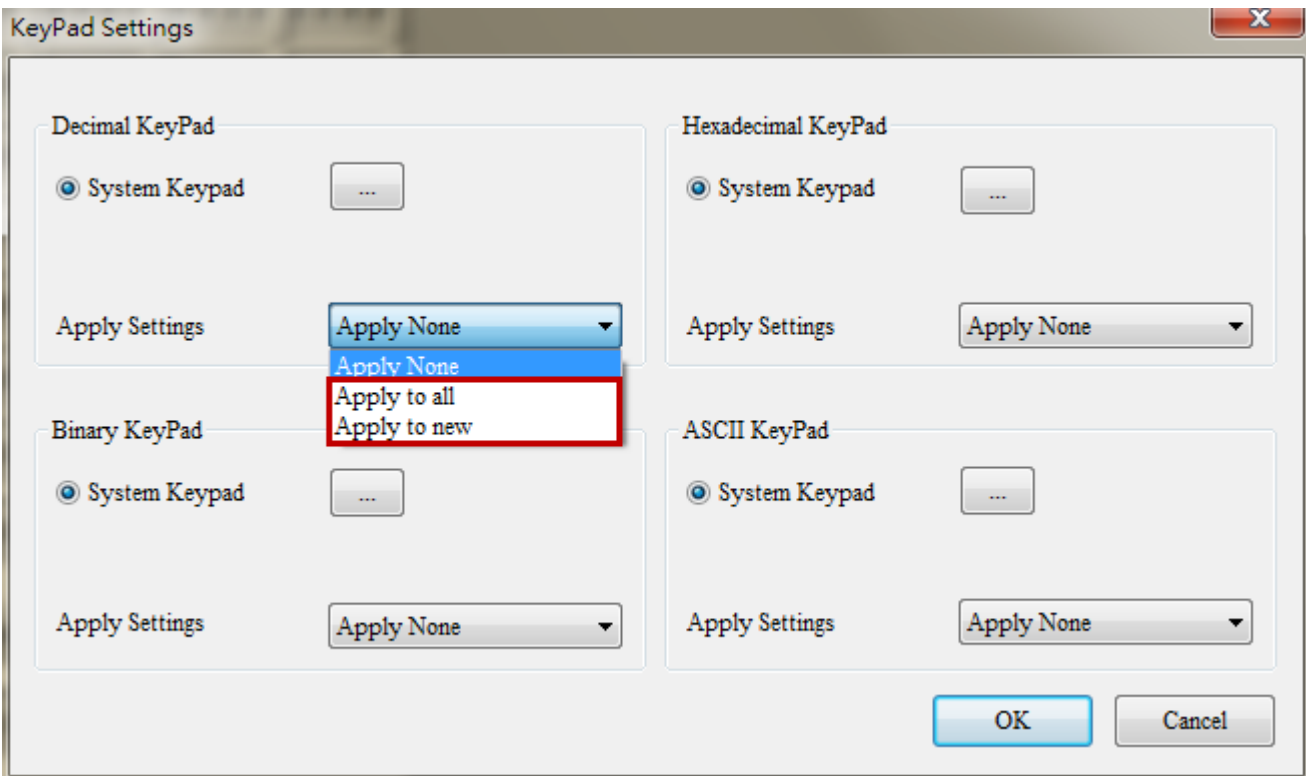

# Make Execution of Screen Download Data

- Create a independence execution without open DOPSoft in next download.  $\checkmark$
- Every execution will according to download mode in project to decide next download  $\checkmark$ way.
- If it has password setting in execution of project, when execution this file that will ask  $\checkmark$ password for download.

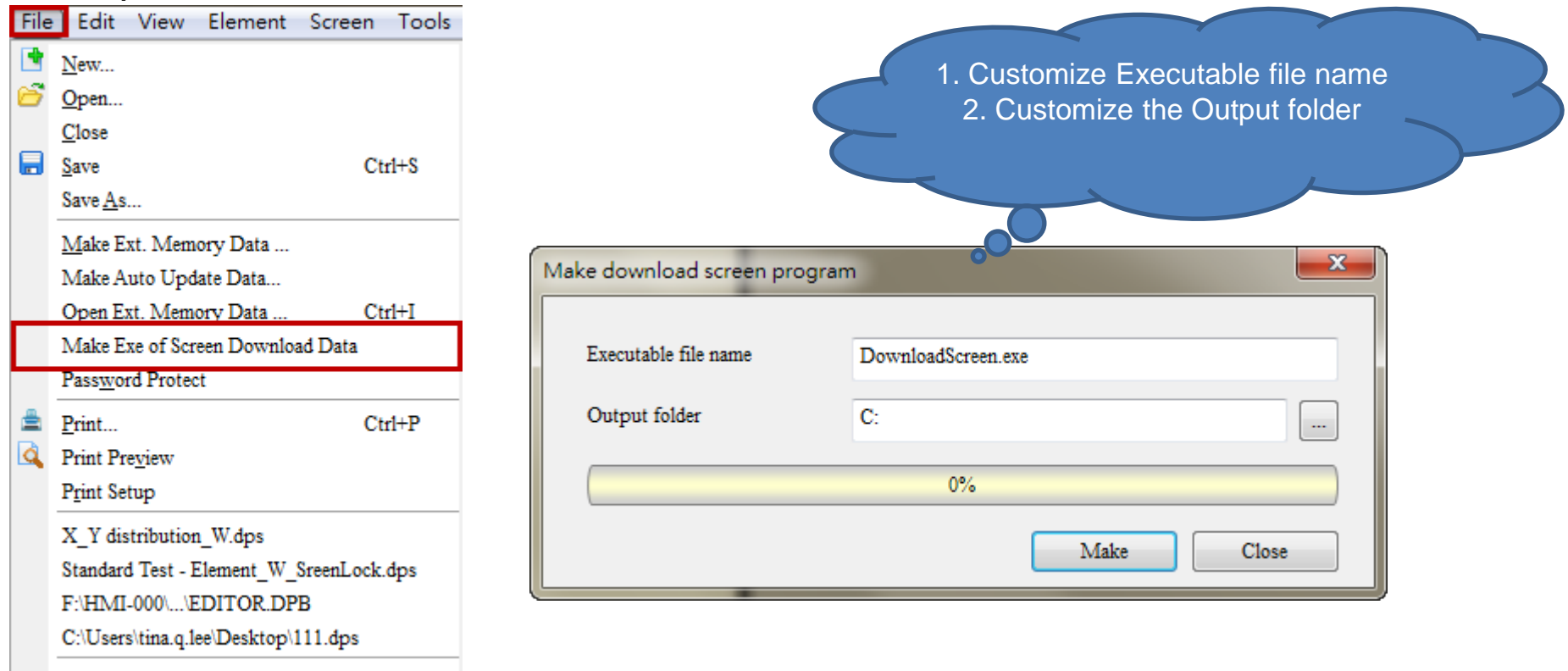

Delta Confidential

Exit

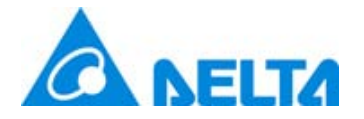

#### Screen Lock Address

- Into screen properties, it could set Screen Lock address. ⊻
- This function only effective on sub screen.  $\sqrt{}$
- Constant as 1 means always lock, constant as 0 means always unlock. ⊻
- When trigger on screen lock address, below this sub screen will locked and ⊻ cannot operate.

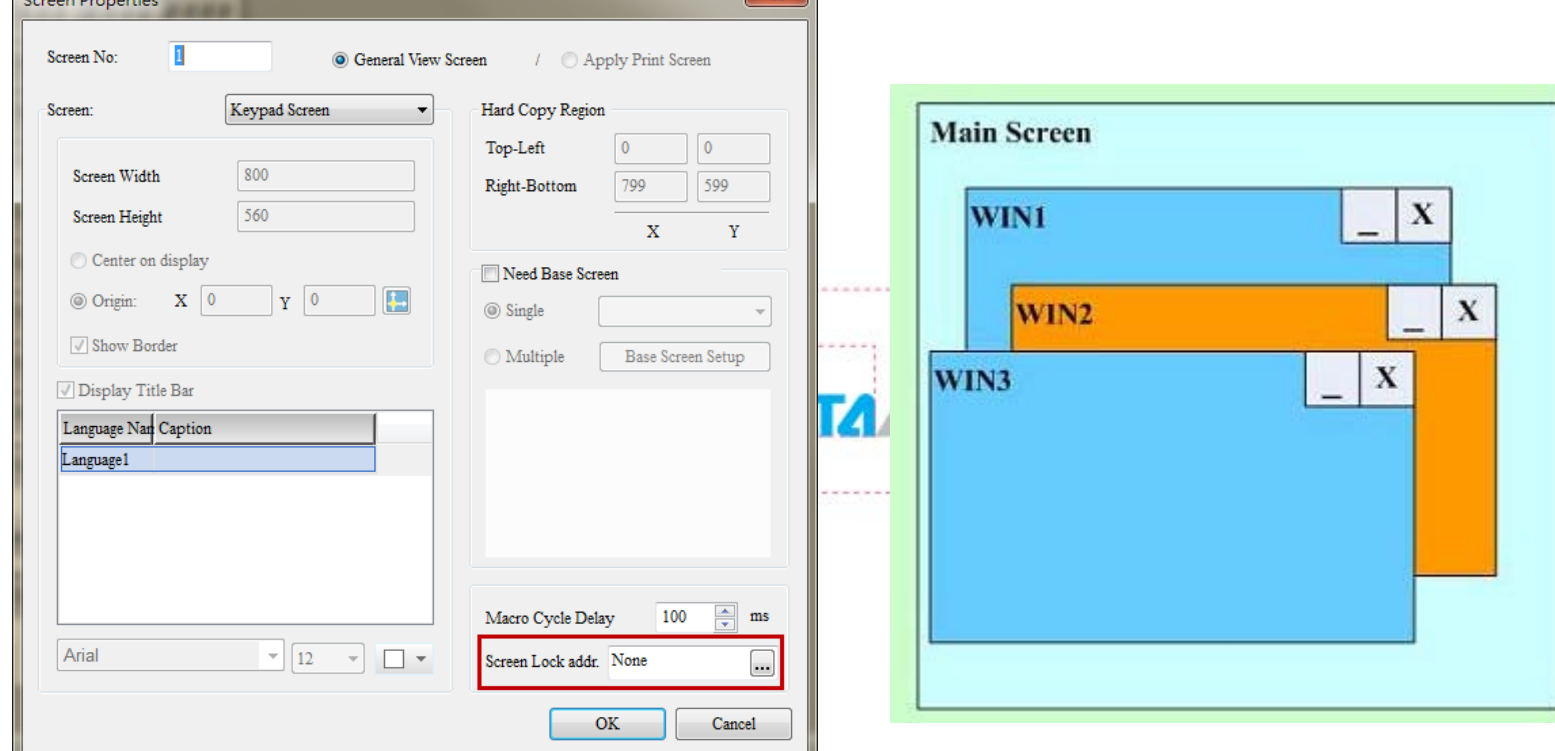

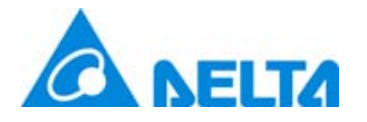

 $\boxtimes$  Numeric Entry, Button elements provide write and read offset address.

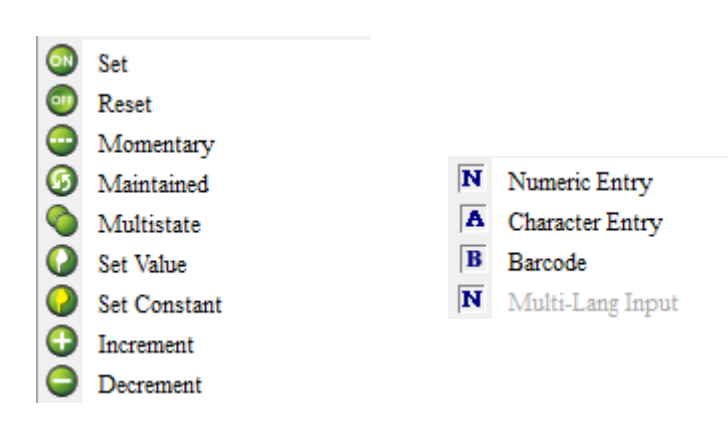

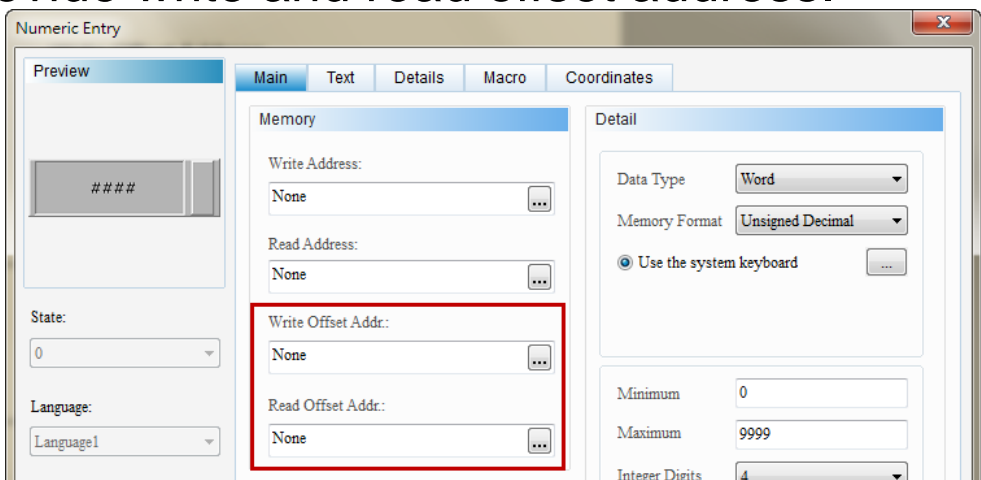

 $□$  **Read address elements also provide read offset address, like Display and** 

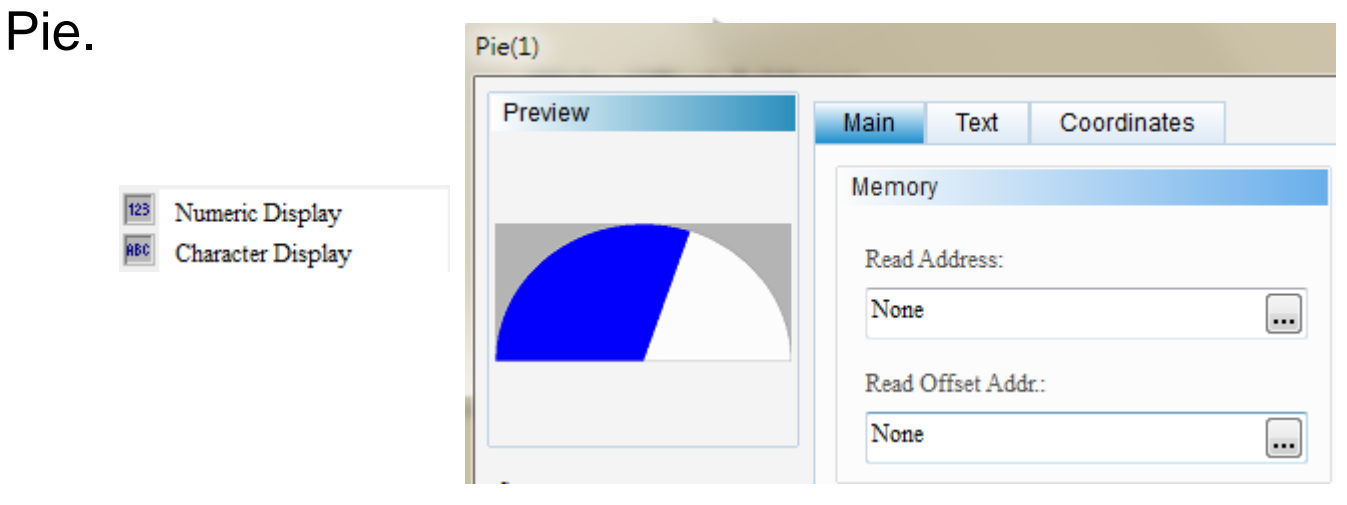

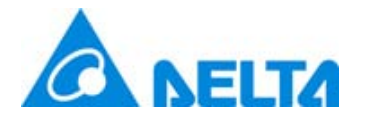

Please create Numeric Entry element as \$100 with Write address, and set ☑ \$200 with Write offset address and Read offset address.

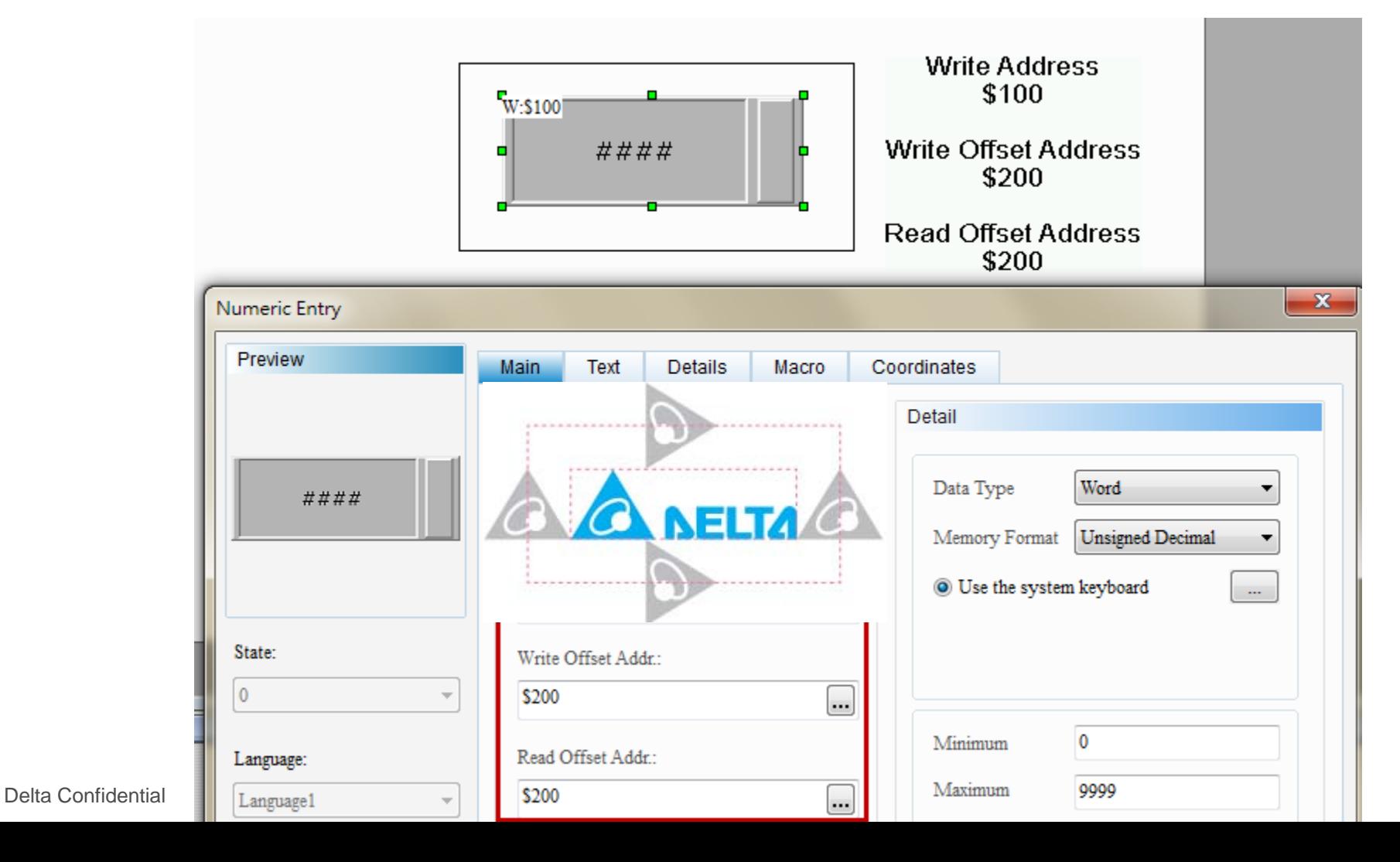

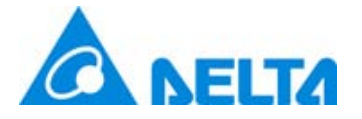

Please create Numeric Entry elements as \$200, \$100 to \$103 with Write address.

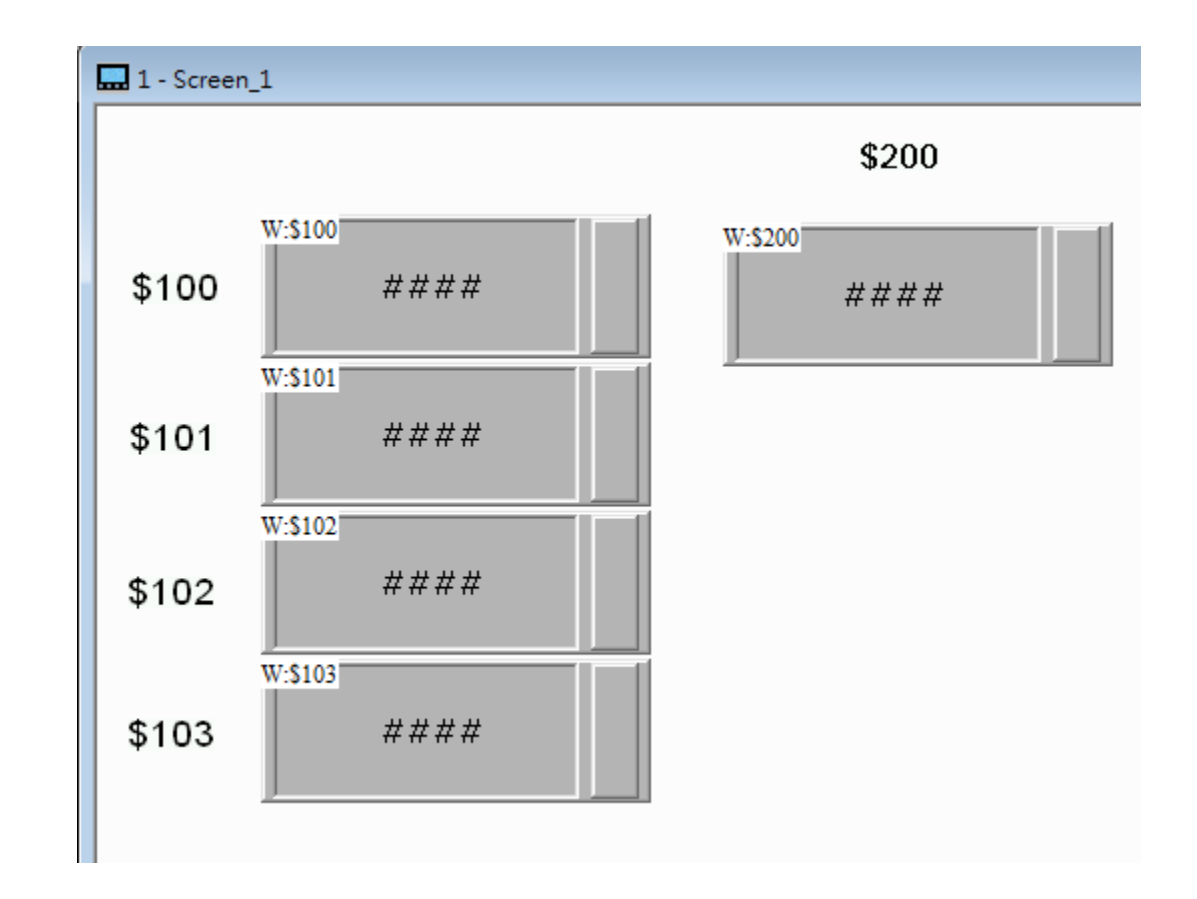

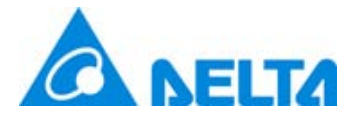

- Execute compile and run offline simulator, please input 100, 200, 300, 400 at  $\Delta$ \$100 to \$103.
- Input 1 value at \$200, and then the \$100 with write offset address and read  $\checkmark$ offset address will display 200. So when \$200 is 2, \$100 will display 300.

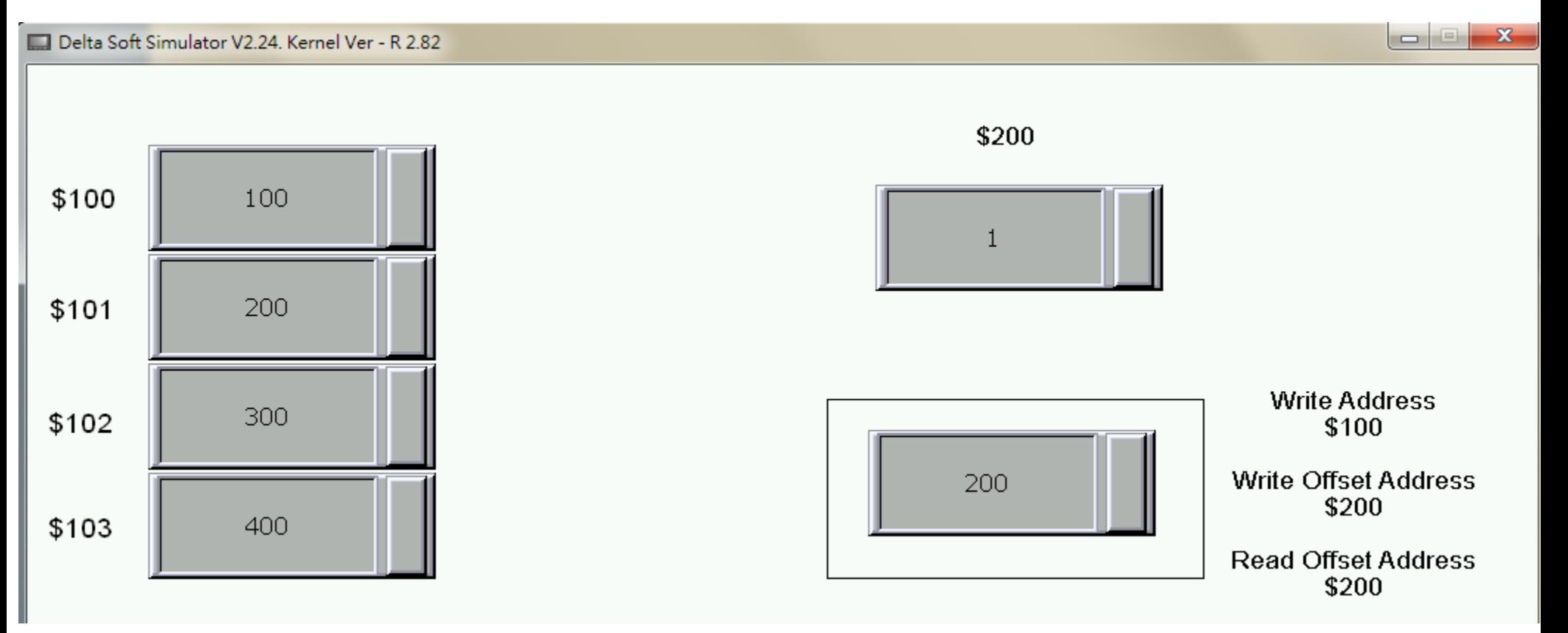

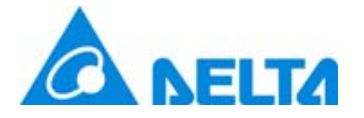

Cancel Action Address

- $\boxtimes$  **Goto Screen button add Cancel Action Address.**
- After trigger on cancel action address, goto screen action will ineffective.

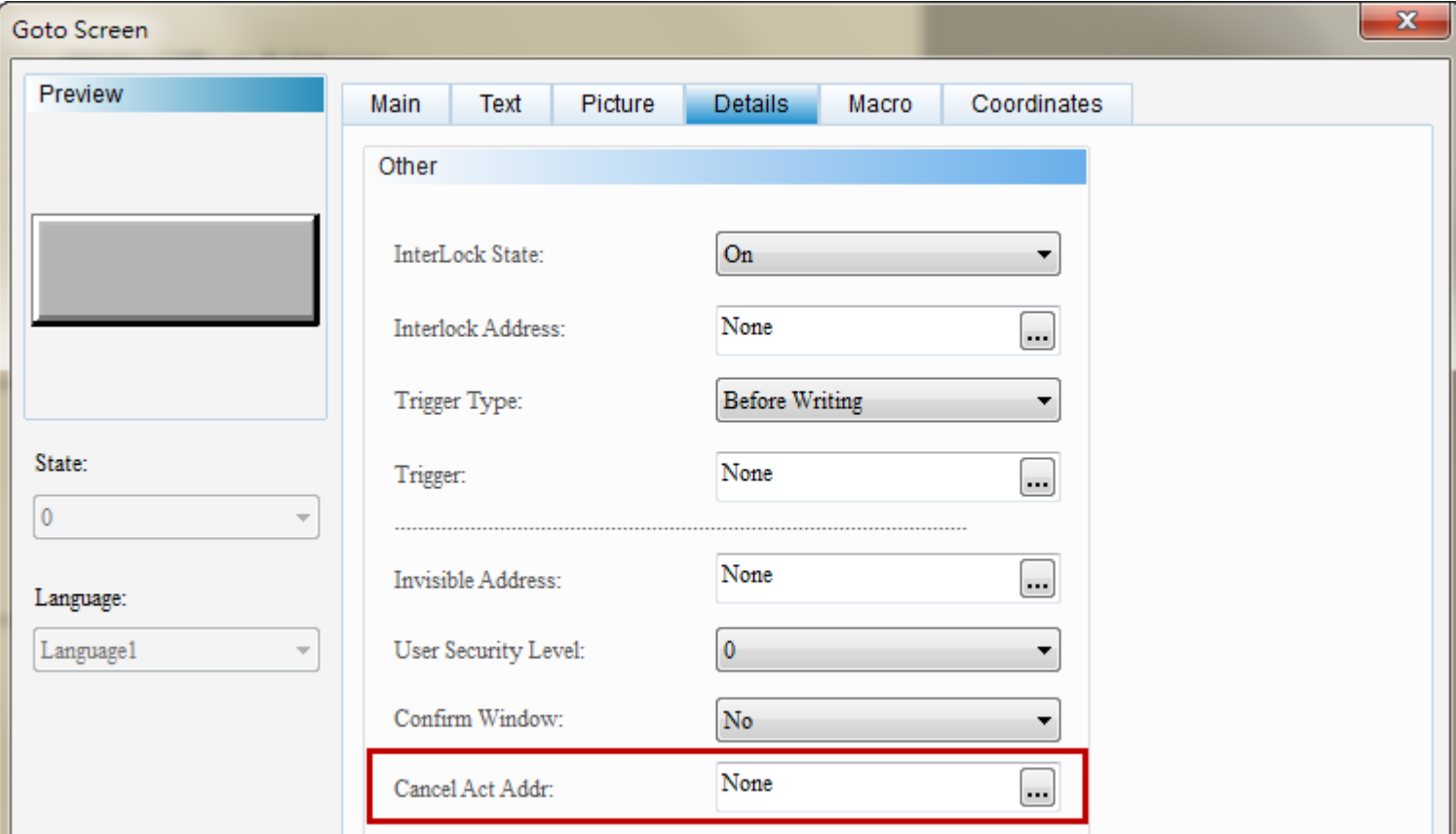

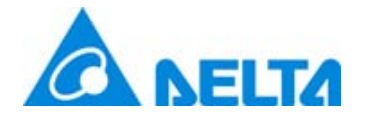

#### External ASCII

- Character Entry, Barcode, Character Display add support EXASCII function. ✓
- Input Mode needs to set as Touch Non-Popup or Active Non-Popup and pair up the  $\checkmark$ keypad elements.

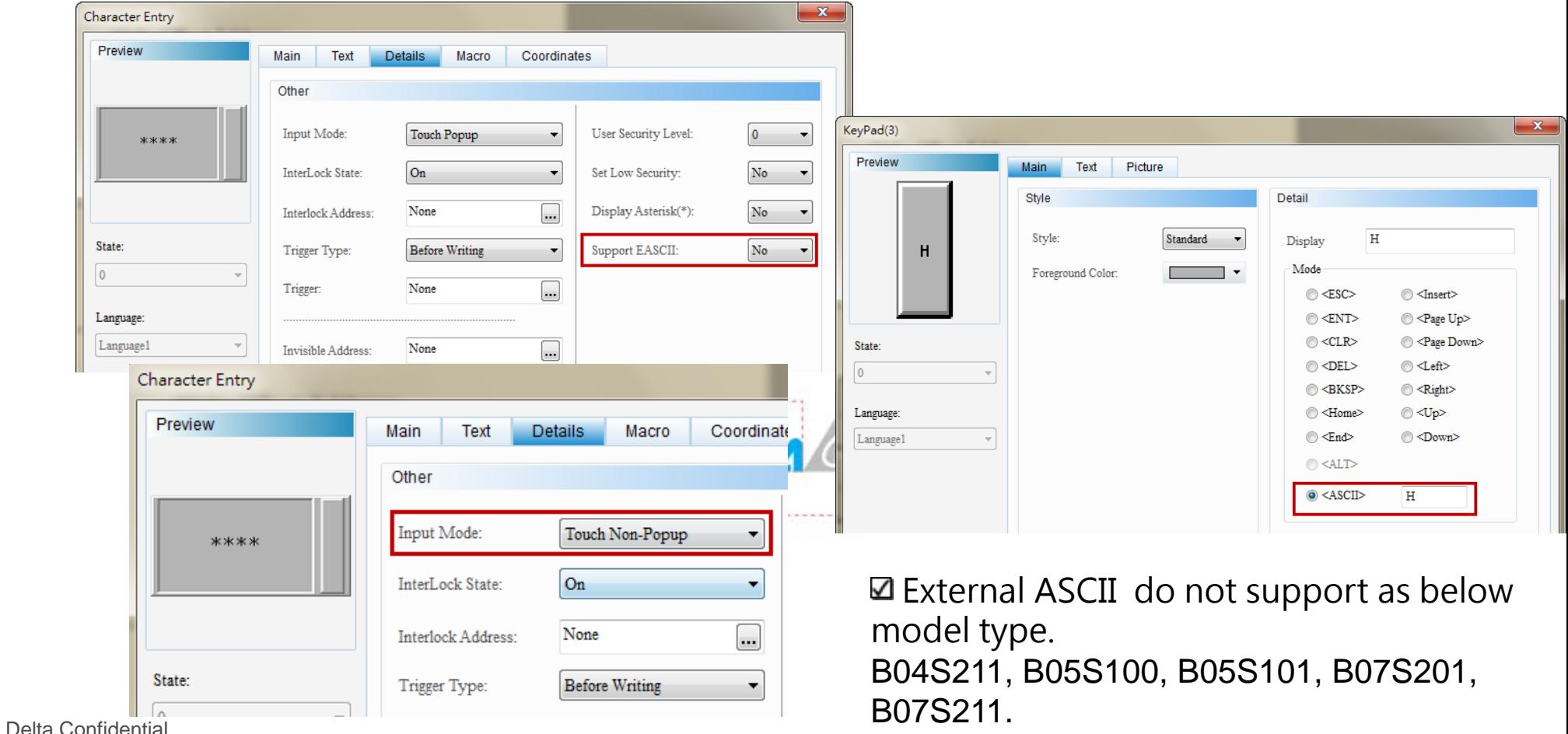

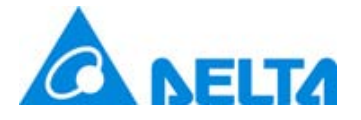

address.

### STATIONCHK Macro

- Add STATIONCHK macro, it provide users to check COM link status.
- $\boxtimes$  Only refresh the link status when screen data access the PLC

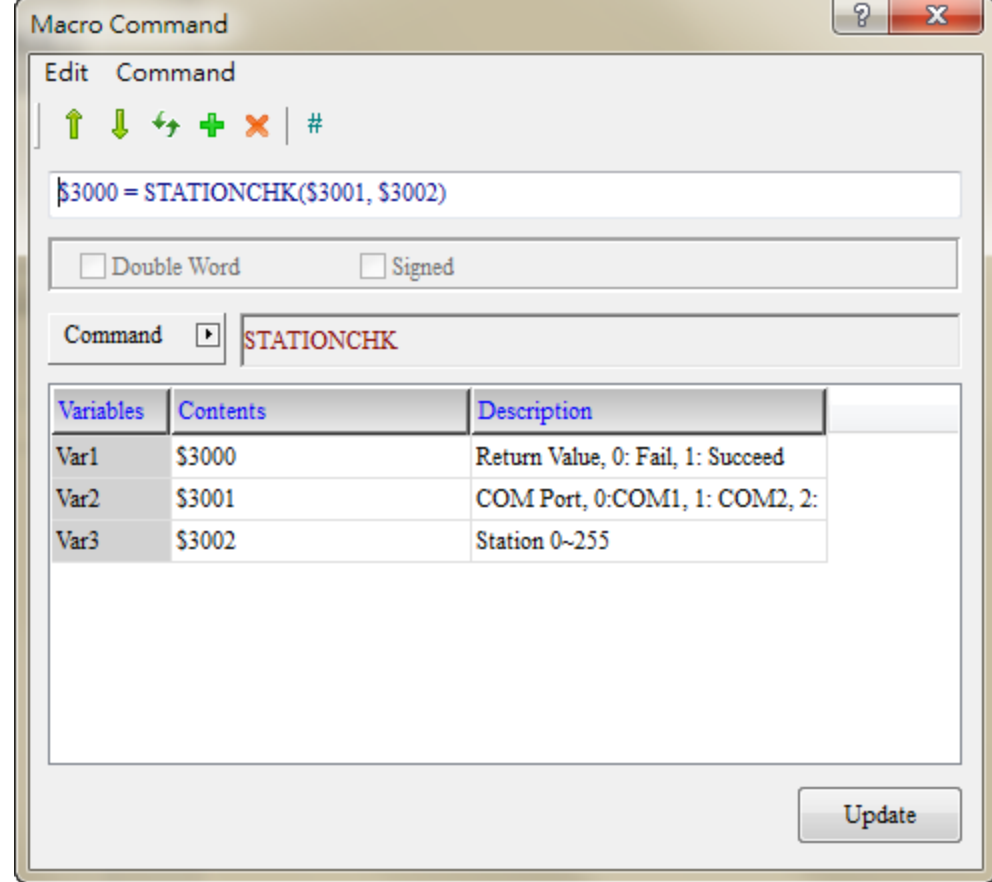

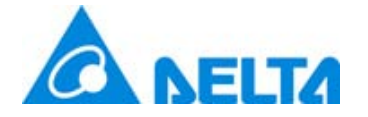

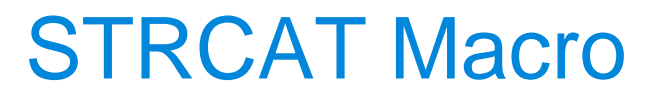

#### $□$  **Add STRCAT macro command to connect string.**

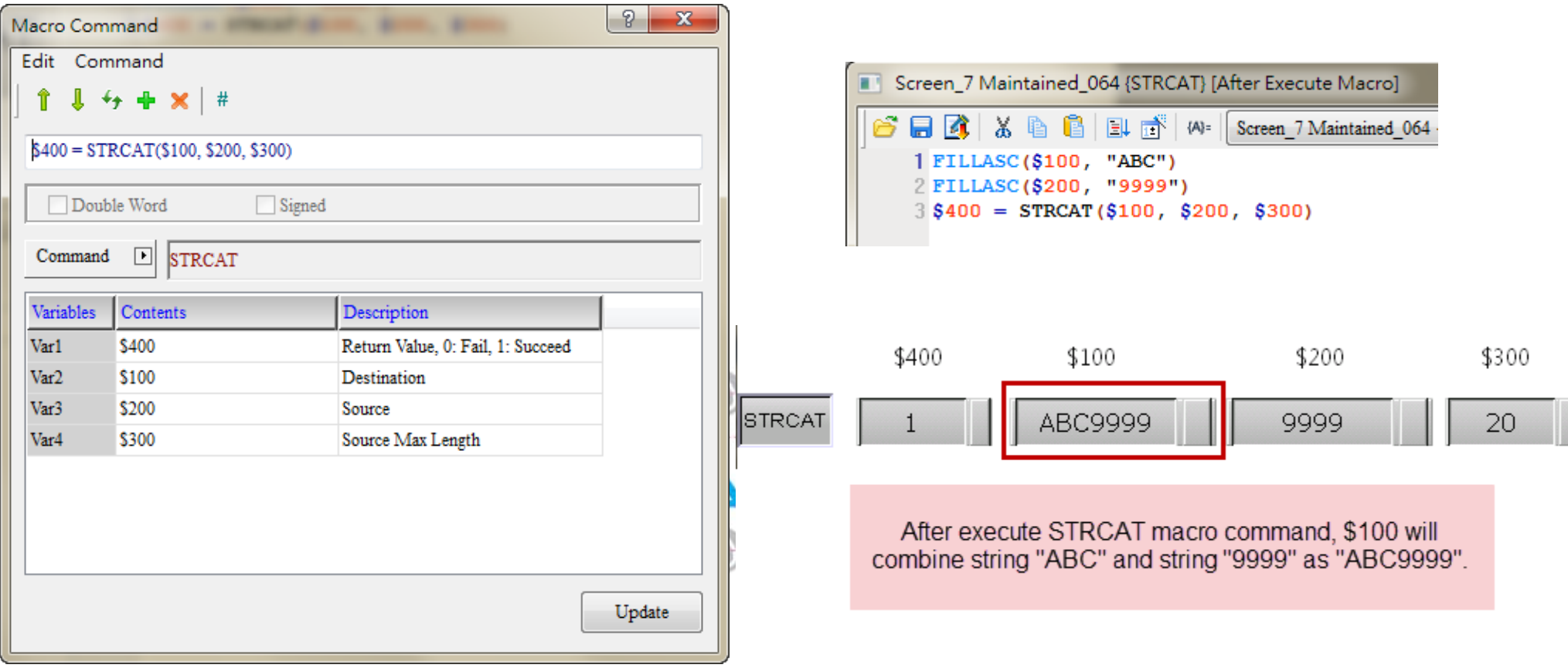

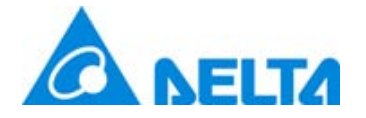

Horizontal and Vertical Line

#### $\Box$  History and alarm add draw vertical and horizontal line.

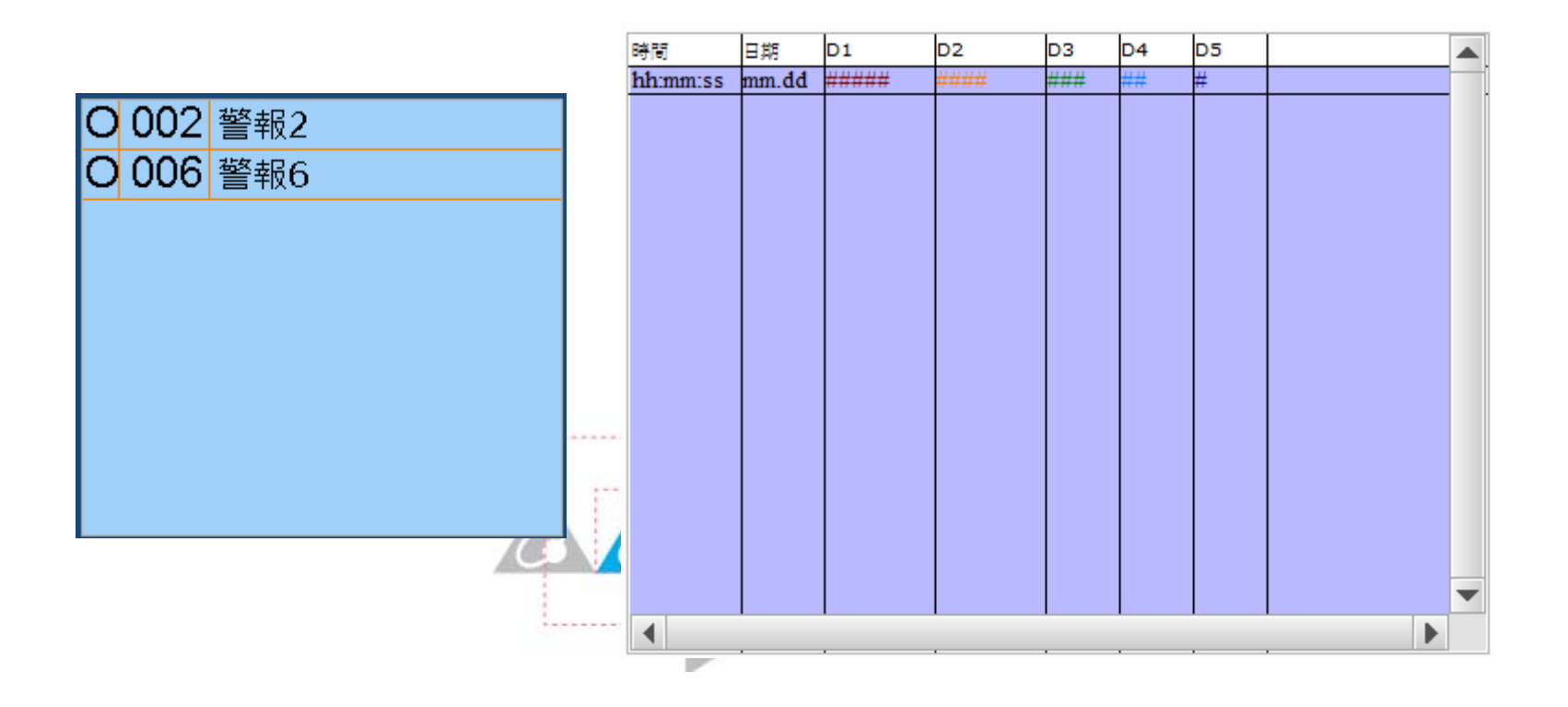

Delta Confidential

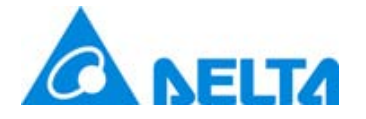

#### Penetrate of Rectangle

- Rectangle add Penetrate function.  $\Delta$ 
	- When penetrate is on, it means ignore rectangle and could press the button as below rectangle.
	- When penetrate is off, it means cannot press the button as below rectangle.

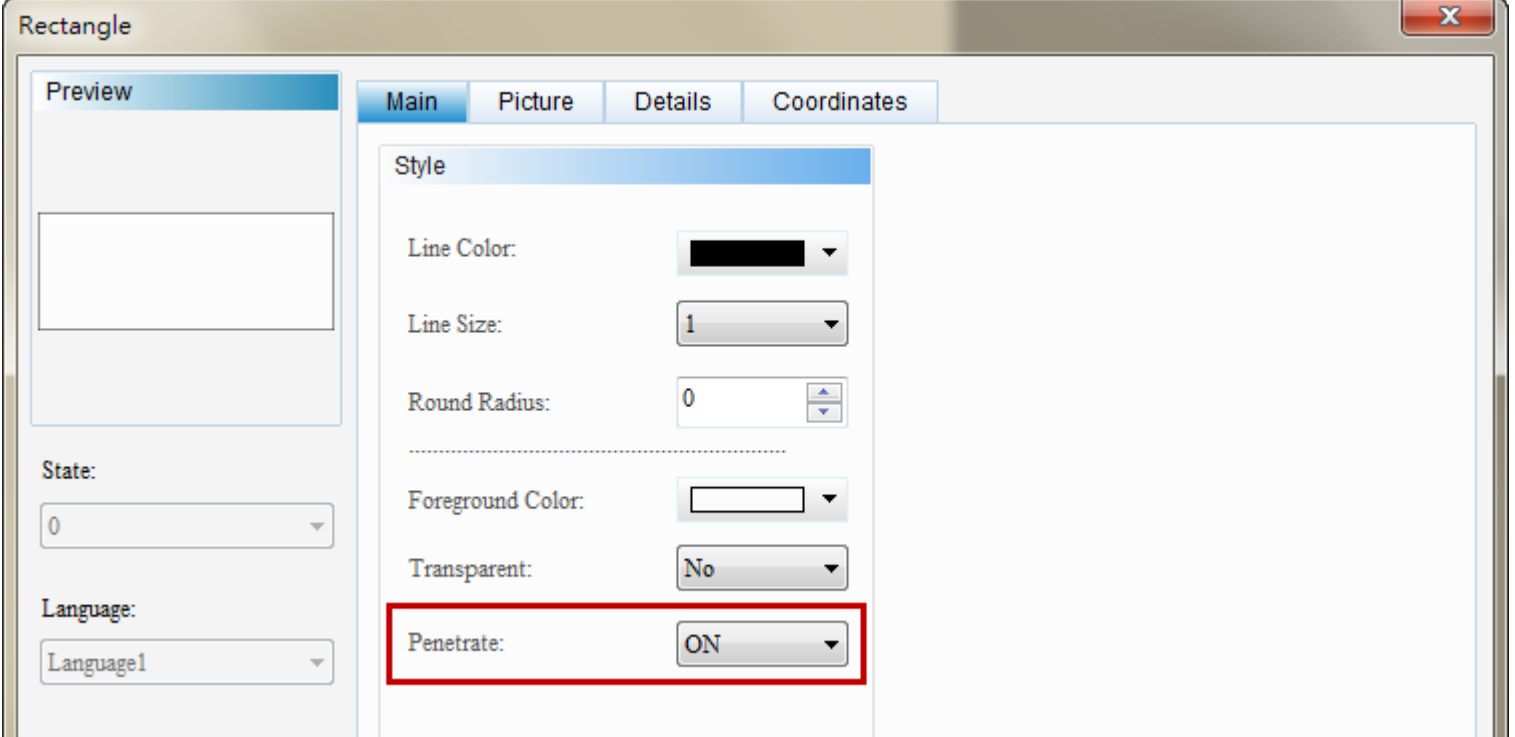

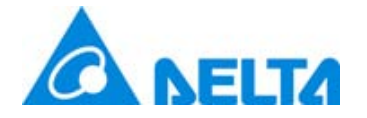

## Alarm Moving Sign

#### Alarm Moving Sign add Up and Down direction display.

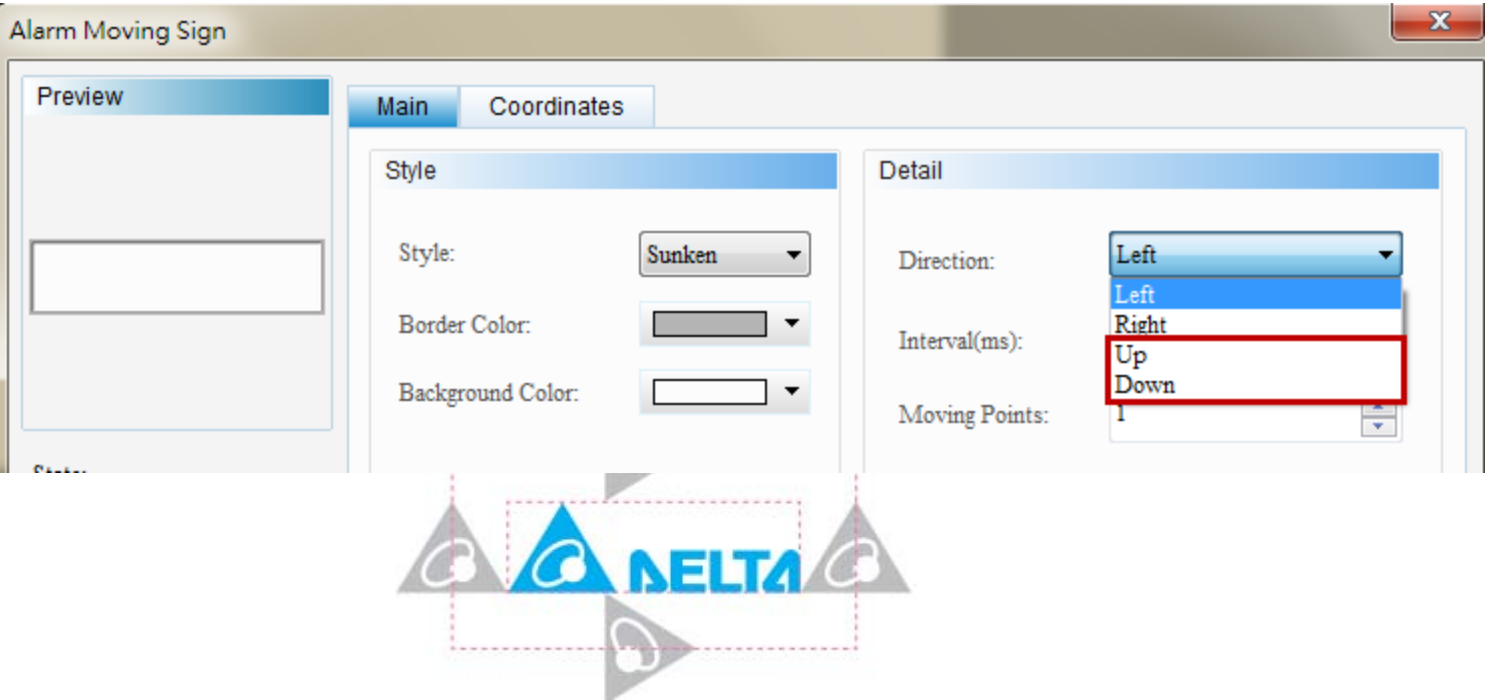

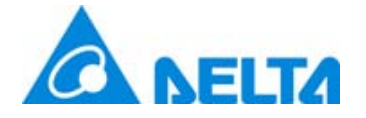

Paste the Specified Screen

 $\boldsymbol{\mathsf{Z}}$  **Add Paste the specified screen function, it provide to** customize after which screen to paste.

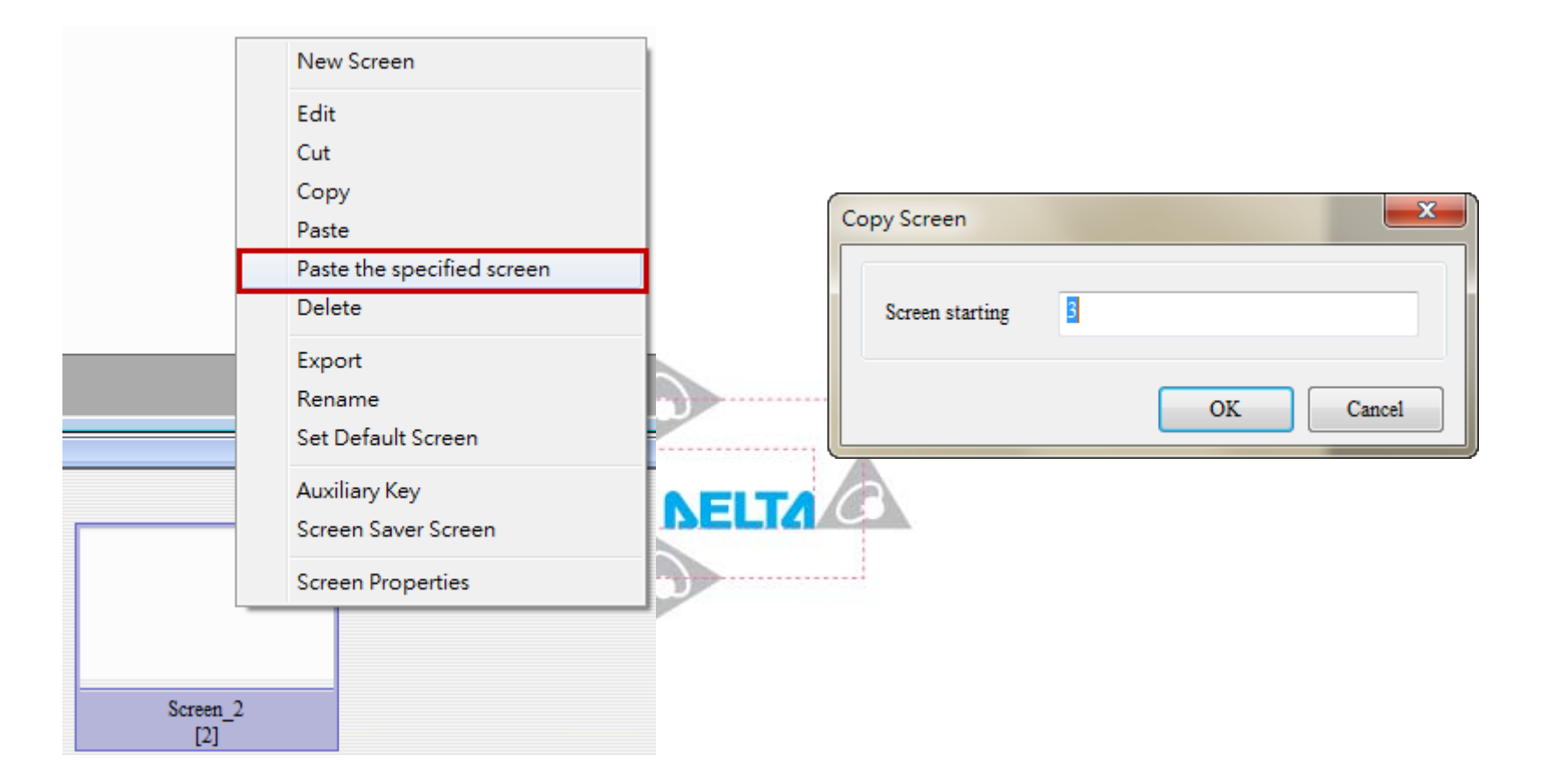

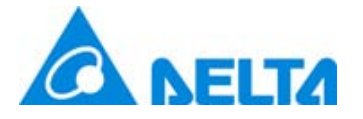

#### System Parameters

- $\boxtimes$  Into Options> Configuration>Others, add some system parameters like as below figures out.
- $\boxtimes$  **It could set USB Download mode, Brightness, Touch Panel** Delay and Touch Panel Force.

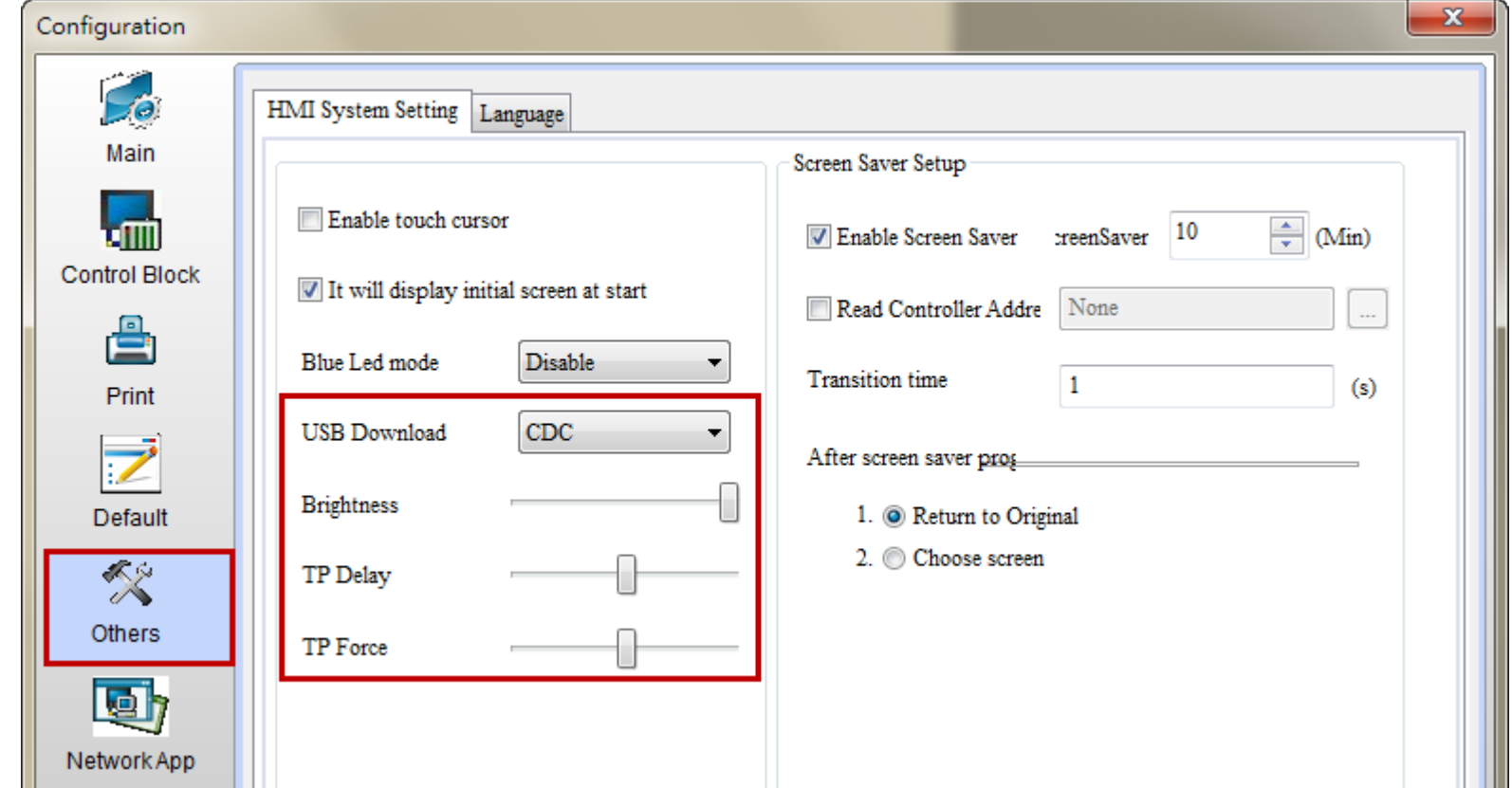

# Change color for Pipe(6)、Pipe(7)

Pipe(6) and Pipe(7) add Cursor Color with variables.  $\Box$  Change the Variable color to Yes and set variable address to change the pipe flow color.

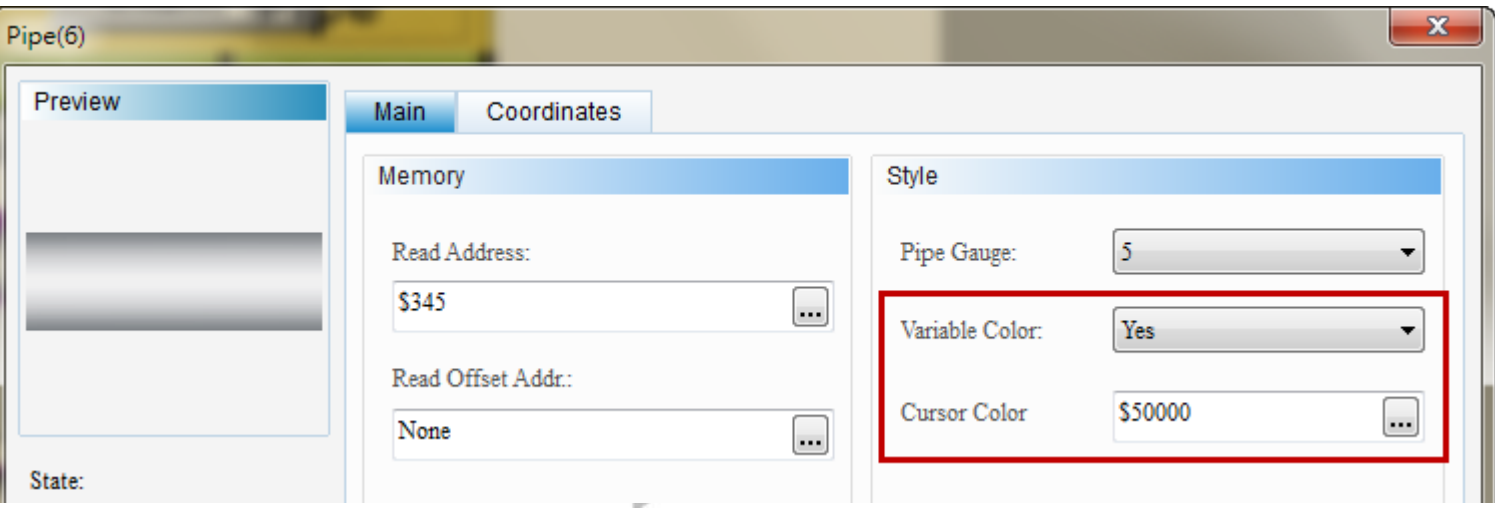

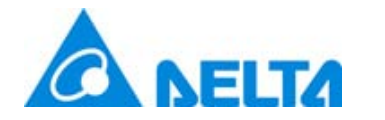

#### Non-current screen background processing permit

- $\checkmark$ Add Non-current screen background processing permit function for X-Y Distribution.
- If enable this function, users could sampling at other screen. For example, screen ID 1 has X-Y distribution, but  $\checkmark$ screen ID 2 has not. After enable this function, in screen ID 2 still could sampling.
- If disable auto clear, please set to off after trigger on sampling in other screen without X-Y distribution. $\checkmark$

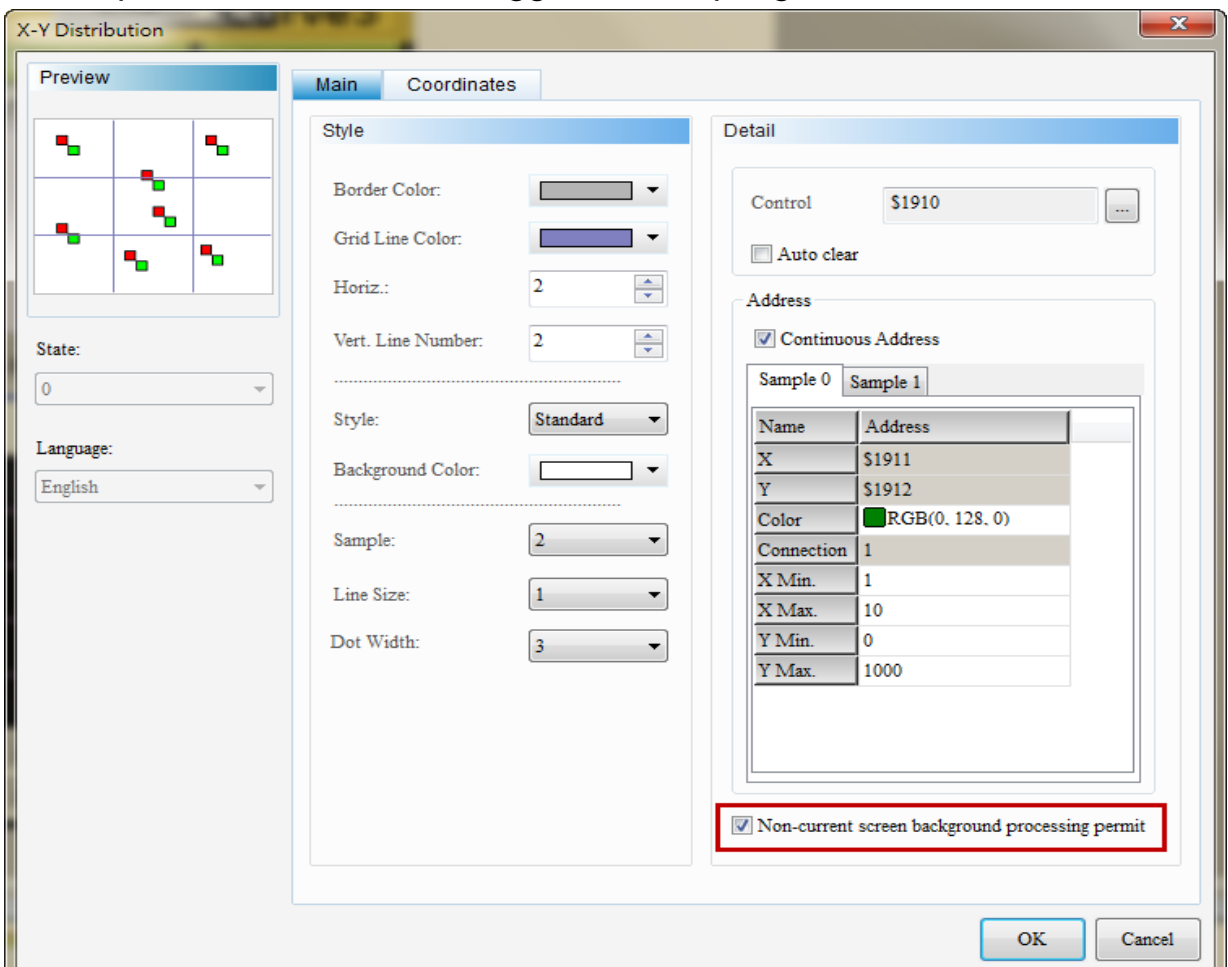

Delta Confidential

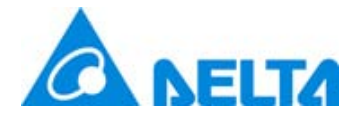

## Multi-Language support to 32

- Multi-Language support to 32.  $\checkmark$
- When set over 32 languages, it will display error message. $\checkmark$

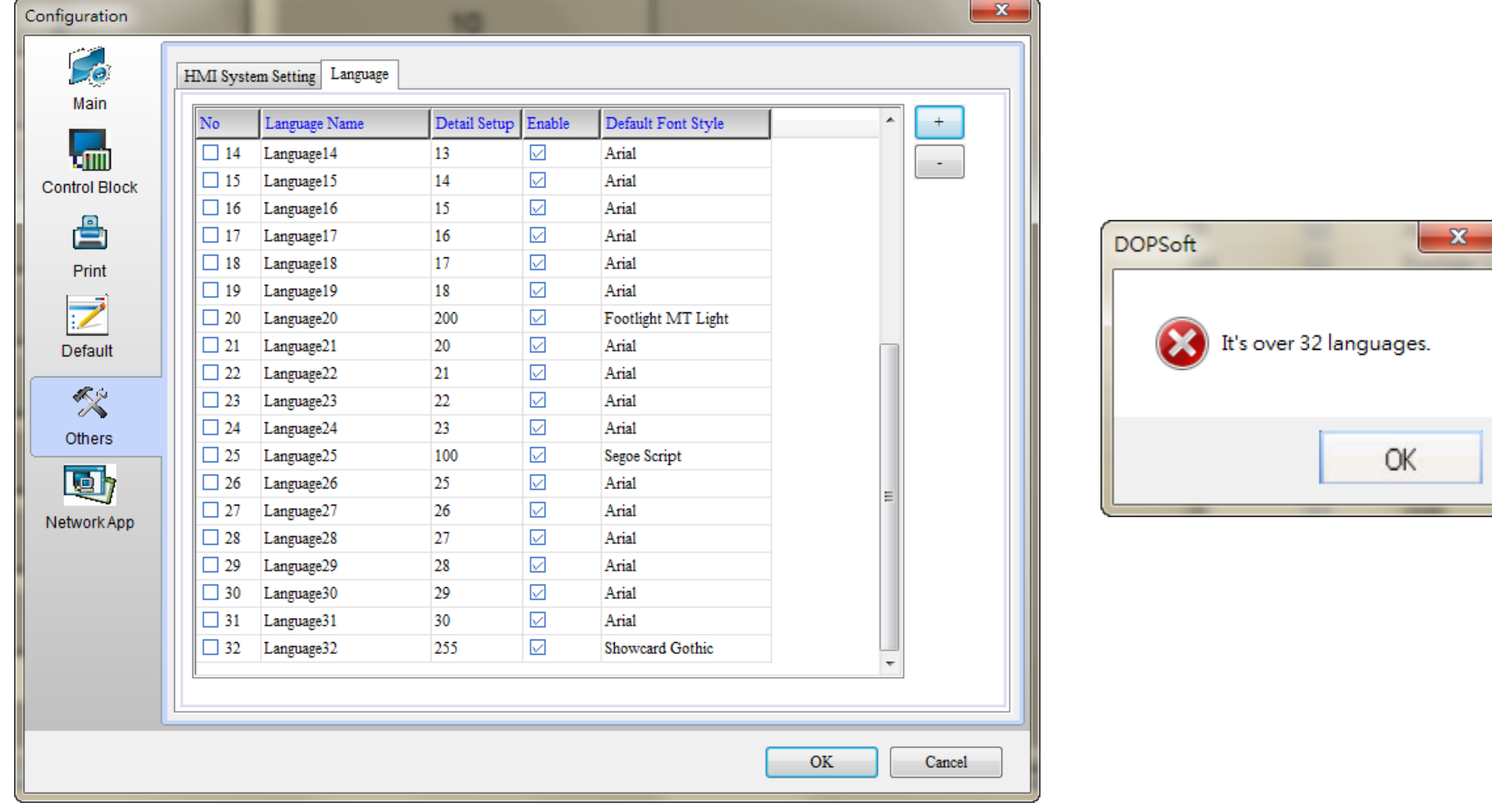

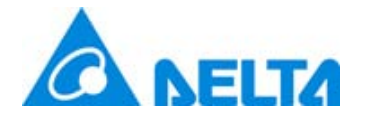

### B07S410 Support other PLC

B07S410 model type could select other PLC to connect. $\checkmark$ 

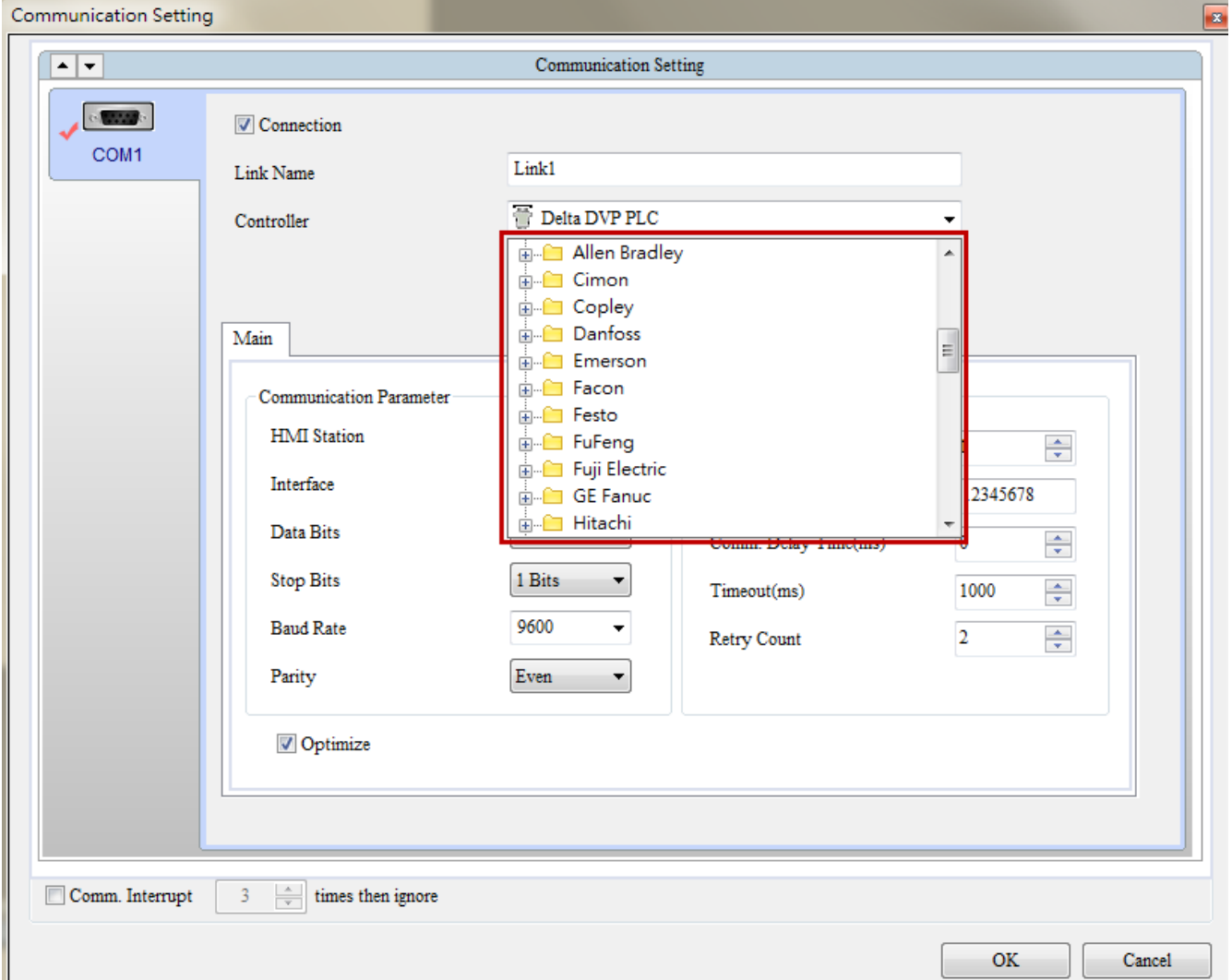

## Smarter. Greener. Together.

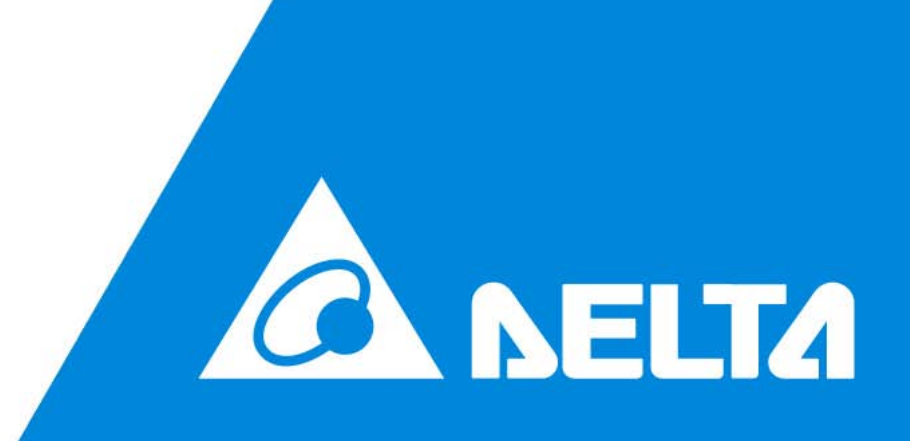